# **CHAPTER 2**

# **Creating a Model**

 *Now that you have* a solid working knowledge of the Autodesk® Revit® Architecture interface and you understand how it differs from most other drafting applications, it's time to move on to creating the Revit model.

The first chapter had you add some exterior walls to the model, and this chapter will expand on that concept. You'll also be placing some of the components, such as doors, that were introduced in Chapter 1, "The Autodesk Revit World." Revit is only as good as the families that support the model.

 To kick off the chapter, I'll focus on the accurate placement of interior and exterior walls. You also have a lot to learn about the properties of walls and how to tackle tricky areas where the walls just won't join together for you.

- ▶ **Placing walls**
- ▶ **Using reference planes**
- ▶ **Adding interior walls**
- ▶ **Editing wall joins**
- ▶ **Placing doors and windows**

# **Placing Walls**

In Chapter 1, you placed some walls and then added exterior walls to the model. In this section, you'll add more walls to the model. Although adding walls to the model isn't difficult, you need to explore how to control these walls when adjacent items start moving around and corners get fussy. Also, I'll present proven methods to ensure accuracy so that I can keep you from starting down the wrong path.

## **Adding Exterior Walls**

To continue with the perimeter of the building from Chapter 1, let's add some more exterior walls. The first few walls you added to the model were pretty basic in terms of layout. It would be nice to have only square geometry! The reality is you're going to encounter walls at different angles and dimensions to which you can't just line up other walls. To get around this, you'll add what are called *reference planes* to help lay out the building. At the end of this section, your building's perimeter will look like Figure 2.1 .

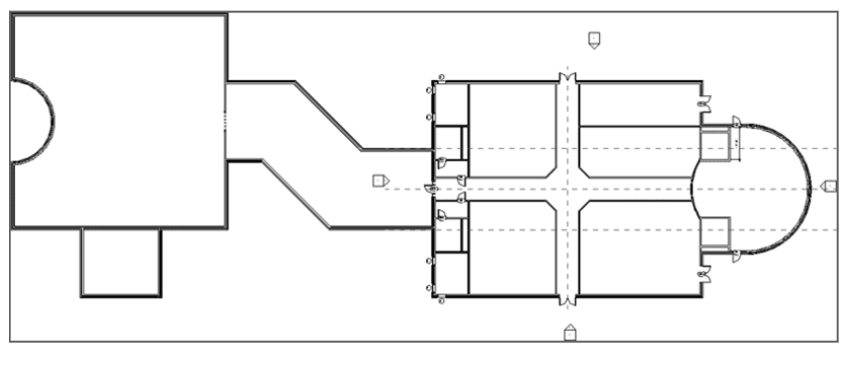

 **F I G U R E 2 . 1 : The footprint of your completed building**

 The objective of the next set of procedures is to establish some strong working points and then add walls along those guidelines. You'll also use these rules to make the necessary adjustments later in the section.

# **Using Reference Planes**

*Reference planes* are construction lines that you can place in your model to establish centerlines and to use as an aid for symmetrical geometry. If you add a reference plane in one view, it will appear in another. If you add one in a plan view, you can see that same plane in an elevation or section. This approach is a great way to build using a common reference. Also, reference planes, by default, don't plot.

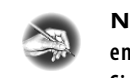

**N OTE Metric users should not type in mm or other metric abbreviations when entering amounts suggested in the exercises. Revit won't accept such abbreviations. Simply enter the number provided within the parentheses.** 

 The only drawback to reference planes is that they suffer from overuse. Try to use them only as what they are: a reference. To practice using reference planes, follow these steps:

> **1.** Open the file you created in Chapter 1. If you didn't complete that chapter, open the file NER-02.  $rvt$  in the Chapter 2 directory, which

you can download from the book's website at www.sybex.com/go/ revit2017ner . (You can also use your own building if you choose.)

- **2.** Go to Floor Plan Level 1 in the Project Browser (if you aren't there already).
- **3.** On the Work Plane panel of the Architecture tab, click the Ref Plane button (all the way to the right), as shown in Figure 2.2.

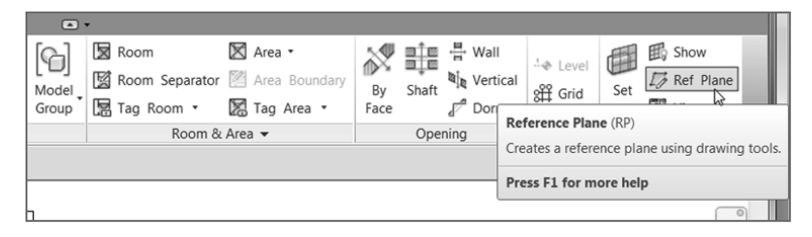

 **F I G U R E 2 . 2 : The Ref Plane command is on the Architecture tab's Work Plane panel on the Ribbon.**

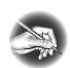

**NOTE As you move through the exercises in this book, you'll discover that the Ref Plane command is also found elsewhere in the program.** 

**4.** Draw the reference plane through the center of the building, extending each end past the exterior walls. (Remember, this is a construction line. You can go long if you need to do so.) See Figure 2.3 for an idea of where the line should go. If you're having trouble locating the reference points for the start of the reference plane, make sure you're snapping to the midpoint of the walls. You can also type **SM** to snap to the midpoint of the wall.

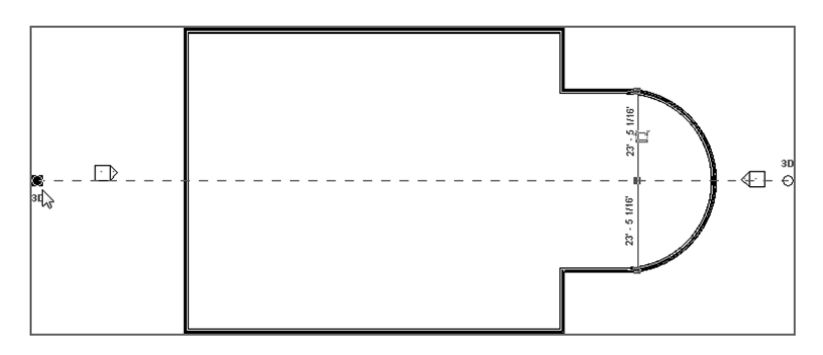

 **F I G URE 2.3 : You can grip-edit reference planes to the required length.** 

- **5.** Press Esc twice.
- **6.** If the line isn't the length you want, you can stretch it. First select the line; at each end, you see blue grips. Simply pick (left-click) the grip, and stretch the reference plane to the desired length, as shown in Figure 2.3 .
- **7.** Start the Ref Plane command again.
- **8.** On the Draw panel, click the Pick Lines icon, as shown in Figure 2.4.

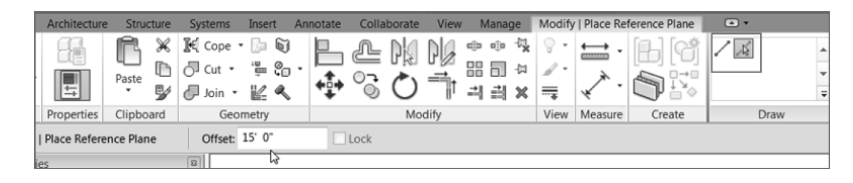

 **F I G U R E 2 . 4 : Offsetting a reference plane**

- **9.** Set Offset to 15'–0" (4500 mm) (Imperial users, remember, you can type **15** , and metric users type **4500**), as shown in Figure 2.4 .
- **10.** Hover your pointer above the mid-reference plane. A blue alignment line appears either above or below.
- **11.** Move your pointer up and down. See the alignment line flip? When it flips to the top, pick the middle line. Doing so adds the line to the top.
- **12.** With the Ref Plane command still running, hover over the middle line again. This time, offset the alignment line down. Your plan should now look like Figure 2.5.

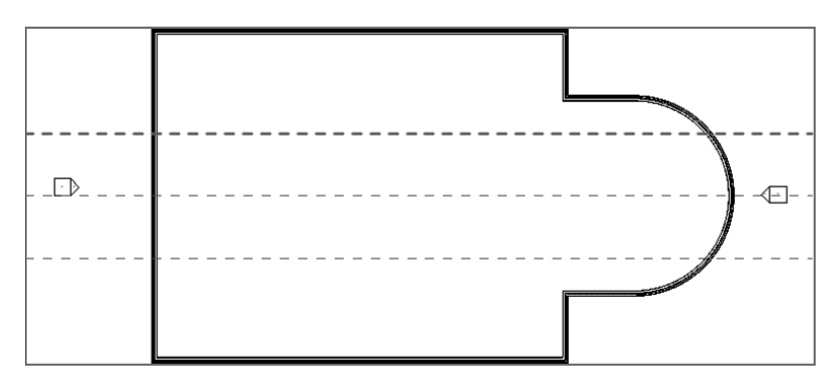

 **F I G U R E 2 . 5 : Reference planes are used here to aid in the placement of walls.**

**T IP Notice that you didn't actually use the Offset command. Revit has the offset function built into most of the commands you'll be running. You just need to remember to look at your context tab and your Options bar, and you'll be fine.** 

### **Adding More Walls**

 Let's add some more walls. To do so, follow along with the next set of steps. (Before you start, here's a tip. In this procedure, you're going to add walls in a counterclockwise direction, so work in that manner. But keep in mind that Revit assumes you'll add walls in a clockwise manner. In the future, try adding the walls clockwise; doing so forces the exterior of the wall to the outside.) OK, now back to adding walls:

- **1.** Press the Esc key twice.
- **2.** Select one of the exterior walls in the model, and right-click.
- **3.** Select Create Similar. (You can still start the Wall command from the Architecture tab. If you do, make sure you select Basic Wall: Exterior – Brick And CMU On MTL. Stud.) Create Similar is also available on the Create panel of the Modify | Walls tab. (Metric users select Exterior – Brick On Mtl. Stud.)
- **4.** On the Options bar, make sure Location Line is set to Finish Face: Exterior.
- **5.** Start drawing your new wall from the intersection of the west wall (the one on the left) and the upper reference plane, as shown in Figure 2.6 . Make sure you're using the face of the wall and not the ledge below. The enlargement in Figure 2.6 can help you. (Metric users, you do not have a ledge below.)

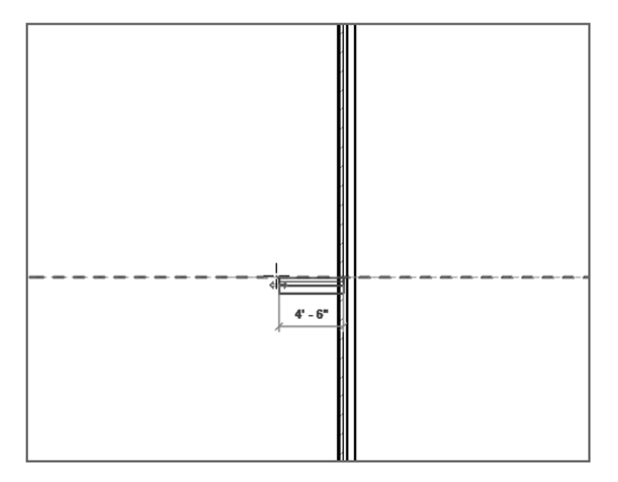

 **F I G U R E 2 . 6 : Drawing a single wall from a defined starting point**

- **6.** If the wall is starting on the wrong side of the reference plane, tap your spacebar to flip the wall to the correct side.
- **7.** Making sure you have a horizontal line started, type **25** (**7500** mm), and press Enter.
- **8.** Press Esc.
- **9.** Do the same for the other side. Your plan should now look like Figure 2.7.

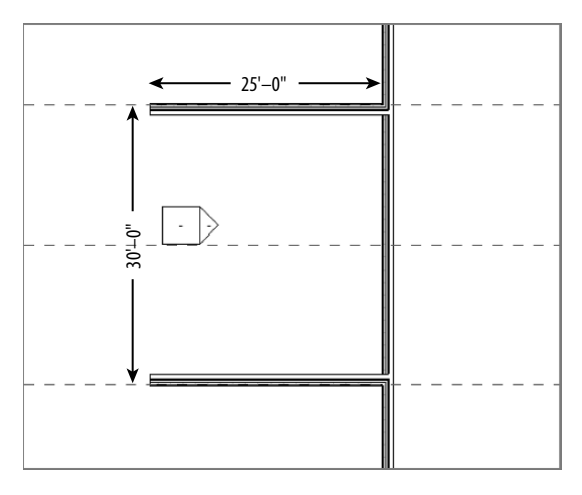

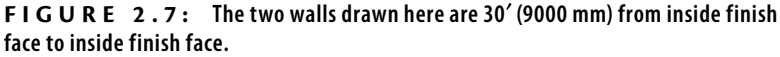

- **10.** Start the Wall command again if it isn't already running. Make sure the Chain check box is selected. This will allow you to keep drawing walls continuing from the last point of the previously drawn wall.
- **11.** From the top 25' (7500 mm) wall, pick the corner of the finish face (again, the brick face and not the ledge below). The wall may be positioned in the wrong orientation, so tap the spacebar to flip it if it is.
- **12.** Move your cursor up and to the left at a 135° angle (Revit snaps at 45° intervals).
- **13.** When you move your cursor far enough in this direction, Revit picks up the north finish face of the building drawn in the previous procedure. After these two alignment lines appear, pick the point on the screen, as shown in Figure 2.8.

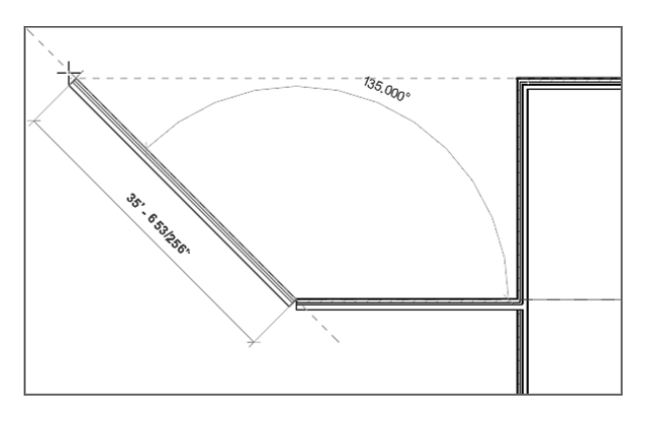

 **F I G URE 2.8 : Allow Revit to guide you in the placement of walls.** 

- **14.** Draw a horizontal wall to the left 25' (7500 mm).
- **15.** From the left point of that wall, draw a wall up 25' (7500 mm).
- **16.** From the top of that wall, draw another wall to the left 80' (24000 mm).
- **17.** Draw a wall down 25' (7500 mm).
- **18.** On the Modify | Place Wall panel, click the Start-End-Radius Arc button, as shown in Figure 2.9.

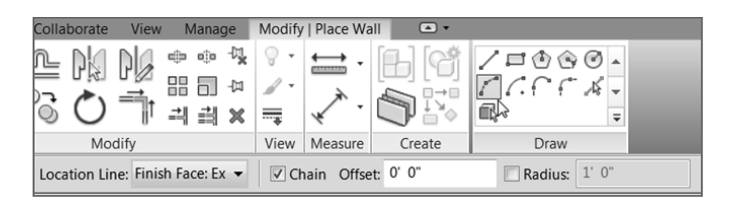

 **F I G U R E 2 . 9 : Draw a radial wall using the Start-End-Radius Arc method.**

- **19.** Because the Wall command is still running, the next point to pick is the endpoint of the arc. Before you do that, you will have to hit the spacebar to flip the wall in the correct orientation.
- **20.** Pick a point straight down at a distance of  $30^{\prime}$ – $0^{\prime\prime}$  (9000 mm).
- **21.** Move your pointer to the right until Revit snaps it to the tangent radius. (You may not get a tangent snap, but Revit will hesitate when you've reached the tangency.) After this happens, pick a point.
- **22.** On the Draw panel, click the Line button in the upper-left corner. This will allow you to draw a straight wall again.
- **23.** Hit the spacebar if the wall is in the wrong orientation.
- **24.** Draw a wall straight down from the end of the arc 25' (7500 mm).
- **25.** Draw a wall to the right 80' (24000 mm).
- **26.** Draw a wall straight up  $25' 0$ " (7500 mm).
- 27. Press Esc. Your building should look like Figure 2.10.

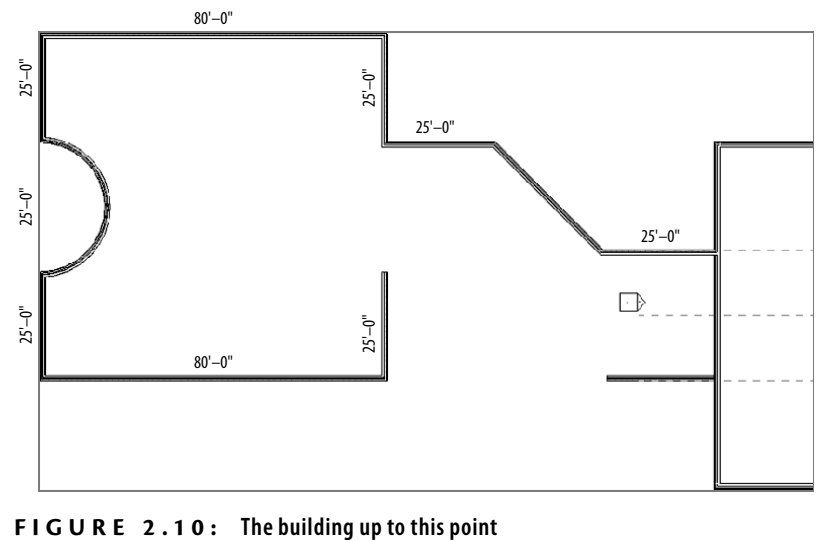

- **28.** Start the Wall command if it isn't running already or click one of the walls you already placed, and select Create Similar (that's what all the cool kids are doing).
- **29.** On the Draw panel, click the Pick Lines icon, as shown in

If you're having trouble<br>sketching the outline,<br>remember to slow down.<br>The next few walls will<br>be a little tougher. You'll<br>have to place them using<br>the embedded offset<br>function within the Wall<br>command.<br>**28.** Start the Way<br> **sketching the outline, remember to slow down. The next few walls will be a little tougher. You'll have to place them using the embedded off set function within the Wall command.**

 $\overline{\blacktriangleright}$ 

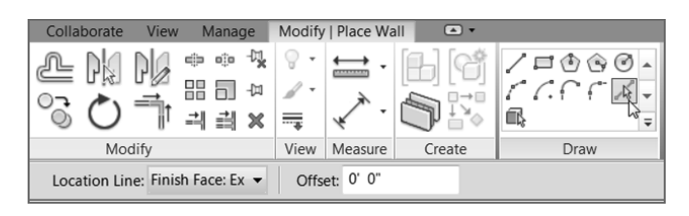

 **F I G U R E 2 . 1 1 : The Pick Lines icon lets you add a wall by using an offset from another object.**

- **30.** On the Options bar, you'll see an Offset input. Type **30** (**10000** mm), and press Enter.
- **31.** Move your cursor over the outside face of the wall, as shown in Figure 2.12. When you see the alignment line appear below the wall, pick the outside face.

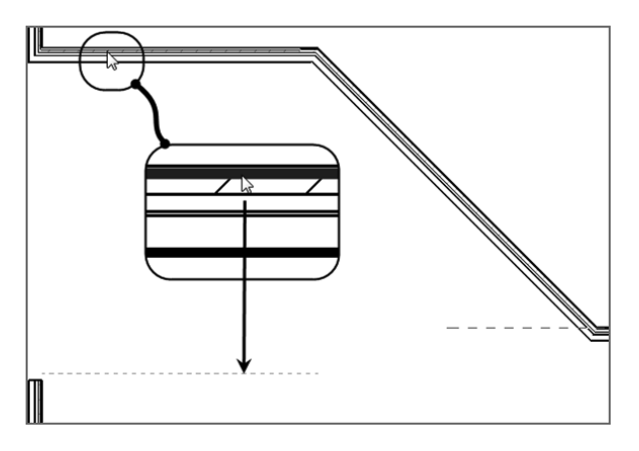

 **F I G URE 2.12 : Adding a wall using the built-in offset function may take a few tries to get the method down.**

- **32.** Repeat the procedure for the angled wall. Make sure you offset the wall to the left (see Figure 2.13).
- **33.** Click Modify.

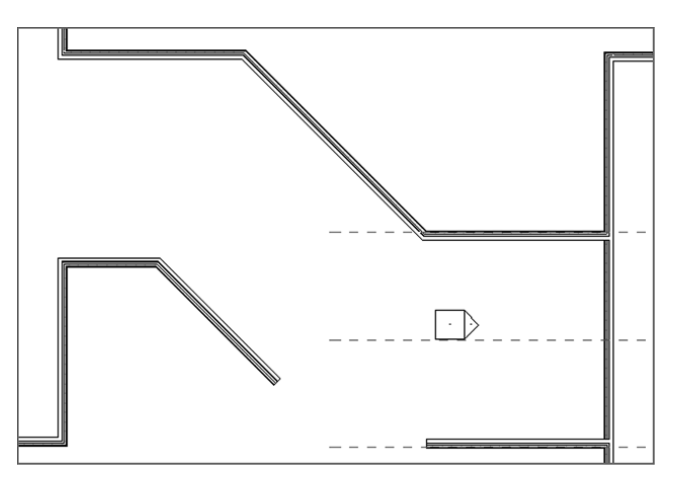

 **F I G U R E 2 . 1 3 : Creating the bottom of the corridor**

### **Cleaning Up Using Trim**

 So, it's kind of a mess! It would be cool if Revit joined these walls the way you want, but that would, I'm afraid, be too much to ask. Sometimes it does, but sometimes it does not. By using the Trim command, you can clean up those overlapping corners and fill the gaps by simply selecting the walls you want joined together. There's one major thing to remember here. Select the walls on the side you want to keep, not the side you want to trim away.

To get started, follow these steps:

**1.** On the Modify tab, select the Trim button on the Modify panel, as shown in Figure 2.14 .

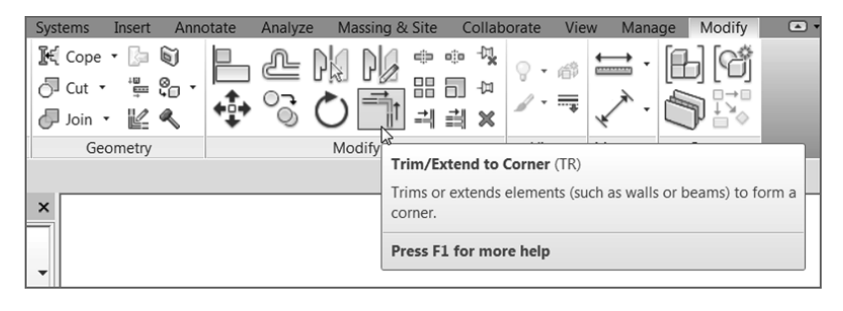

 **F I G U RE 2.14 : The Trim command is your new best friend.** 

### **Old-Fashioned Shortcuts**

 **Notice when you hover over the icon you see two letters in parentheses like this: (TR). This indicates you can type TR as a keyboard shortcut.** 

**2.** The next step is to select the walls in the sequence and in the spots shown in Figure 2.15.

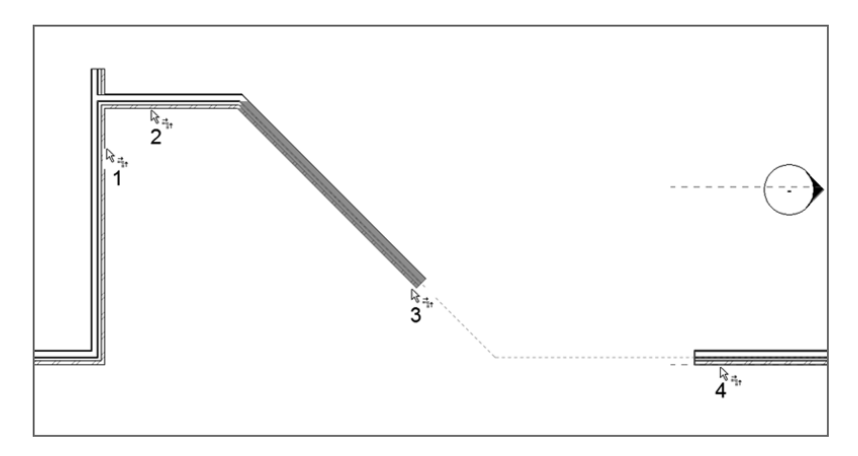

 **F I G U R E 2 . 1 5 : Using the Trim command to join the corners** 

Your walls should look like Figure 2.16.

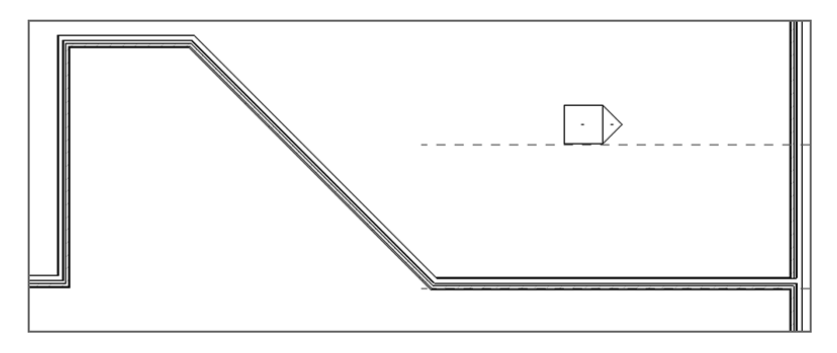

 **F I G U R E 2 . 1 6 : The walls are now clean.**

- **3.** You should add another part of the building. It's going to be a simple U-shape on the south end of the building. Select and right-click one of the exterior walls. Then, click Create Similar.
- **4.** On the View toolbar, set the detail level to Coarse, as shown in Figure 2.17.

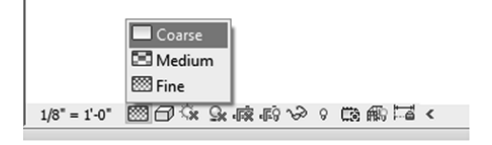

 **F I G U RE 2.17 : Sometimes setting the graphic display to Coarse can make the placement of other walls easier.**

- **5.** On the Options bar, change Offset to **15** –**0** (**4500** mm).
- **6.** Pick the midpoint of the south wall, as shown in Figure 2.18 .

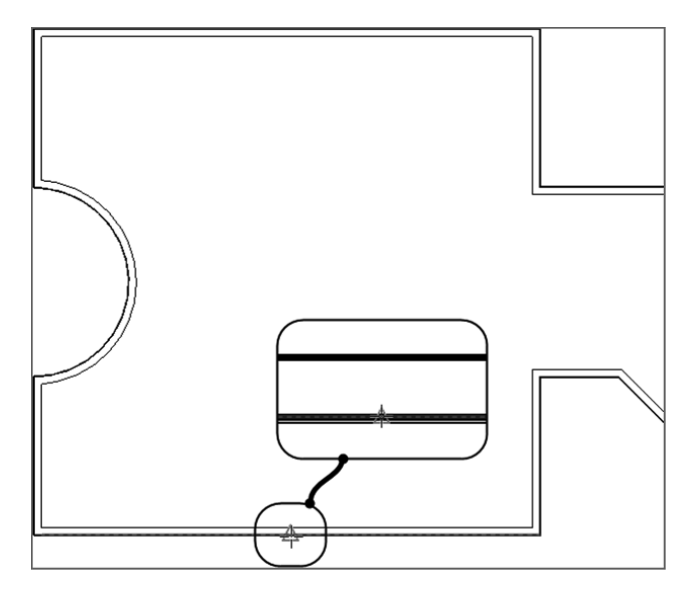

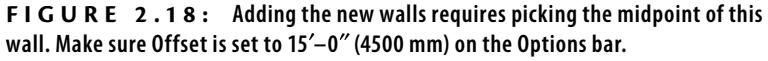

**7.** Draw the wall 25 (7500 mm) down from the south wall by typing **25** (**7500** mm) and pressing Enter.

**8.** After you pick the 25' (7500 mm) distance, move your cursor up, back toward the wall, as shown in Figure 2.19, resulting in a 25'-long (7500) mm) wall.

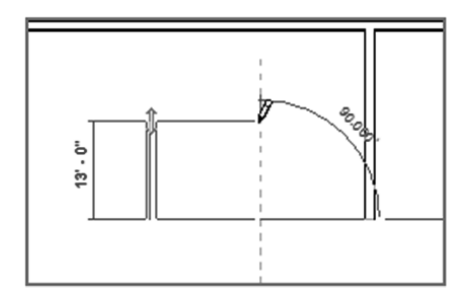

 **F I G U R E 2 . 1 9 : By using the Offset command as you draw walls, you can use one common centerline.**

**9.** Set Offset to 0. Draw a wall across the front of the two walls, as shown in Figure 2.20. Make sure it's flipped in the right direction. You can determine this by switching back from Coarse to Fine detail. Click Modify.

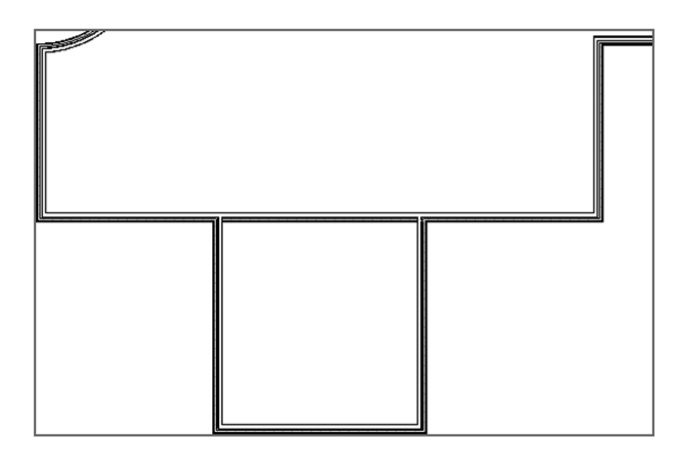

 **F I G U RE 2.20 : The completed walls for the south side of the building**

Your walls should look like Figure 2.20.

#### **Does It Measure Up?**

 **In Revit, you can access the Measure function, which is the same as the Distance command in Autodesk® AutoCAD® software. To verify whether your walls are placed at your chosen distances, click the Measure icon as shown here. After you measure the distance, the Options bar will show you the result. The Measure icon is also available on the Measure panel of the Modify tab.** 

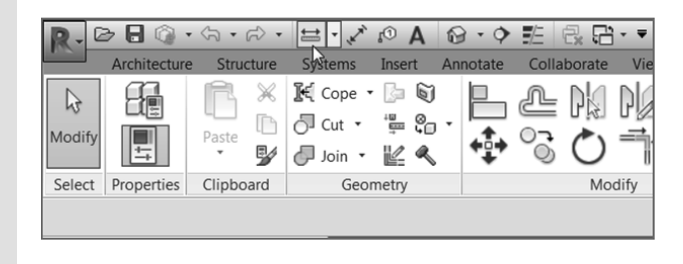

## **Adding Interior Walls**

 Interior walls are basically the same as exterior walls in terms of how they're placed in the model. This is a good thing. Luckily, you can be slightly more relaxed with the justification. Now that the building has a footprint, you can see more easily whether the walls need to be adjusted.

You'll start by laying out an elevator shaft and a stairwell, using an 8" (200 mm) CMU wall system. Follow these steps:

- **1.** Open or make sure you're in Floor Plan Level 1. Zoom into the northeast corner of the building, as shown in Figure 2.21.
- **2.** On the Architecture tab, click the Wall button.
- **3.** In the Type Selector, select Generic 8" Masonry, as shown in Figure 2.21 . (Metric users use the Generic – 225 mm Masonry wall.)
- **4.** For the starting point, pick the corner as shown in Figure 2.21 . The wall will probably be in the wrong orientation, so if necessary, tap the spacebar to flip the wall's orientation.
- **5.** Move your cursor downward, and type **12** (**3600** mm). The wall will be  $12'$  long.
- **6.** Move your cursor to the right, and type **10** (**3000** mm).

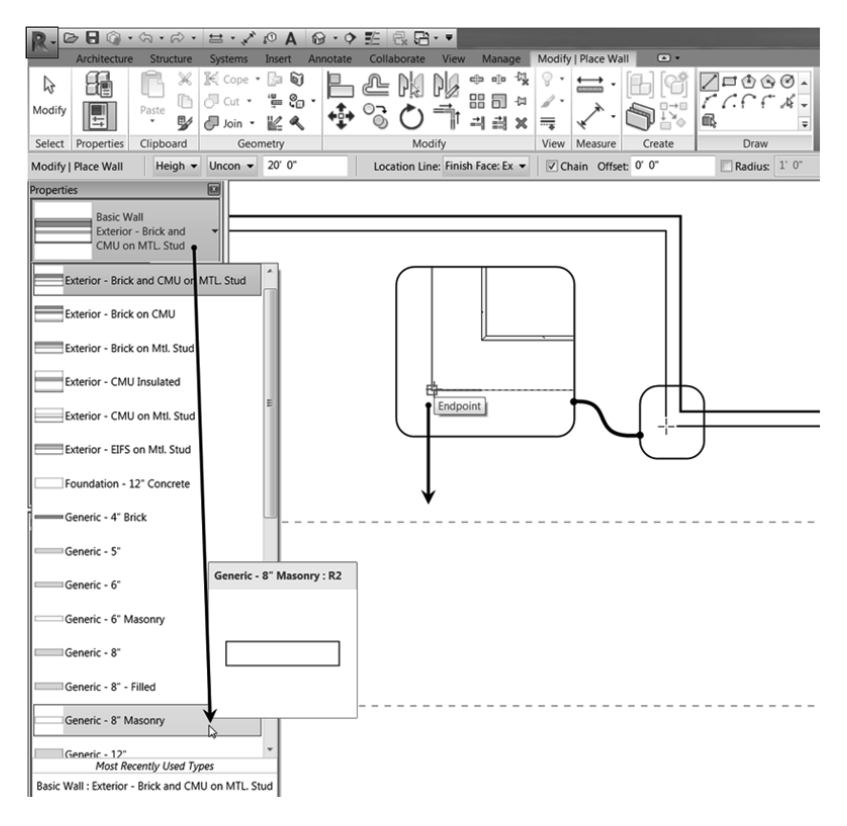

 **F I G U RE 2.21 : Start drawing the 8 (200 mm) CMU elevator shaft in the corner indicated here. Turn on Thin Lines if you need to.**

- **7.** Move your cursor back up the view, and pick the exterior wall.
- **8.** Click Modify. You should have three walls that look like Figure 2.22 .

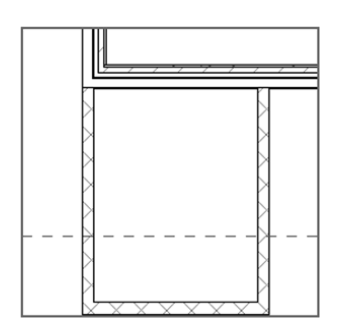

 **F I G URE 2.22 : The elevator shaft begins to take shape.** 

 At this point, you have some walls in the model. It's time to look at ensuring that these walls are accurately placed, so you need to check the dimensions.

### **Using Temporary Dimensions to Gain Control of Your Model**

 After you place items in a model, you usually need to make some adjustments. Revit does a good job with this; however, there are some rules to which you need to adhere. The goal here is to have a clear  $10'-0''$  (3000 mm) dimension on the inside faces of the shaft. At this point, you should assume that you don't. This is where temporary dimensions come into play. To start working with temporary dimensions, follow these steps:

> **1.** Select the right, vertical CMU wall. A blue temporary dimension appears, as shown in Figure 2.23 .

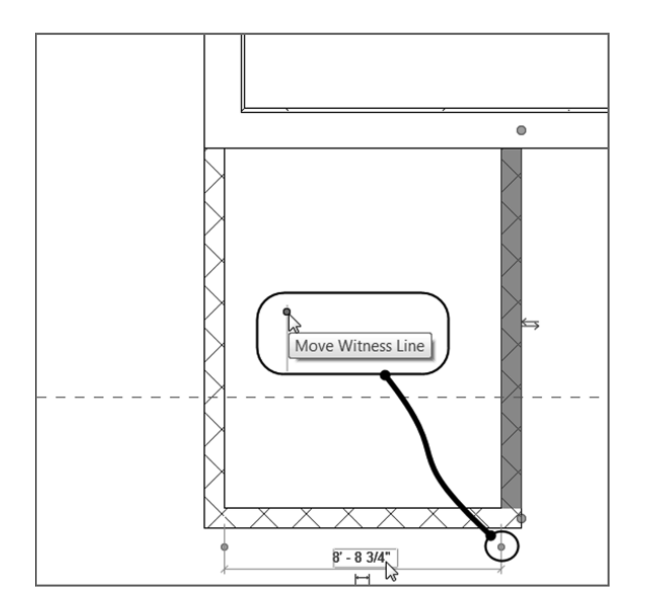

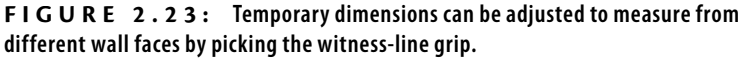

**2.** On the temporary dimension, you see some blue grips. If you hover your cursor over one of them, a tooltip appears, indicating that this grip represents the witness line.

- **3.** Pick the grip to the right side of the dimension. Notice that it moves to the outside face of the wall. Pick it again, and notice that it moves to the inside face. This is exactly where you want it.
- **4.** The actual increment in the dimension is blue. Select the blue dimension, type **10** (**3000** mm), and press Enter. The wall that was selected moves to accommodate the new increment, as shown in Figure 2.24.

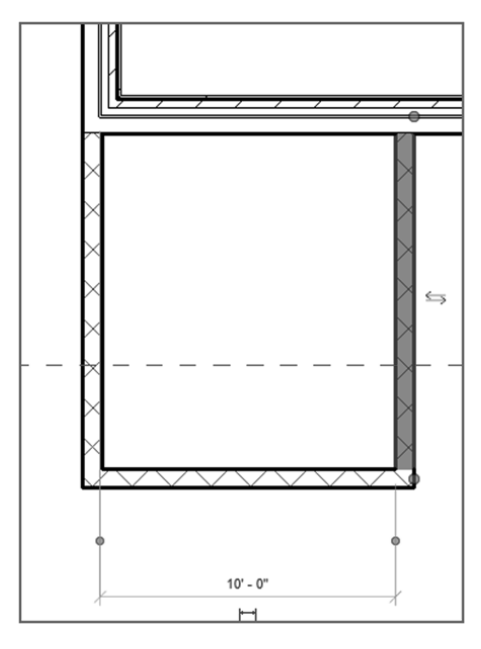

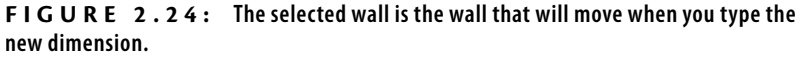

#### **Temporary Dimension Settings**

 Revit measures the default dimension for the temporary dimensions from the center of the walls, which is typically the last place from which you want to take the dimension. You can change some settings to fix this action.

- **1.** On the Manage tab, click Additional Settings  $\geq$  Temporary Dimensions, as shown in Figure 2.25.
- **2.** In the Temporary Dimension Properties dialog box, select Faces in the Walls group.

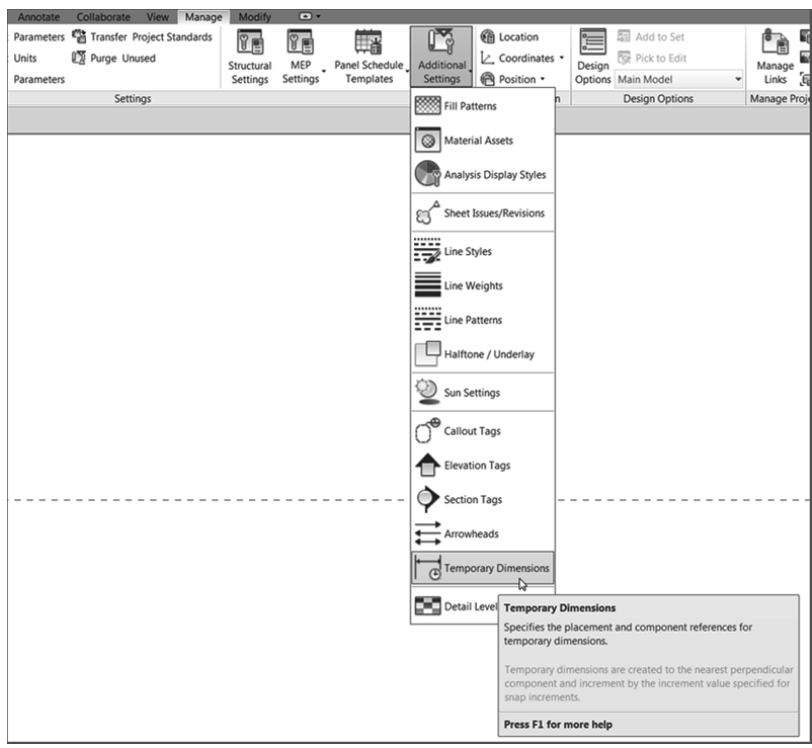

 **F I G U R E 2 . 2 5 : The Temporary Dimensions function lets you control where Revit measures the temporary dimensions.** 

**3.** In the Doors And Windows group, select Openings, as shown in Figure 2.26.

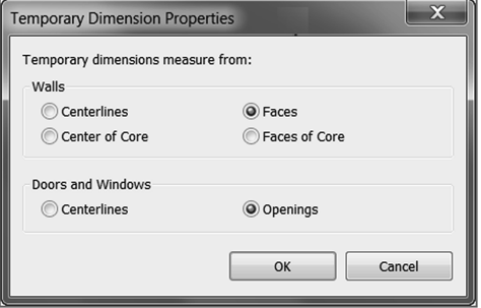

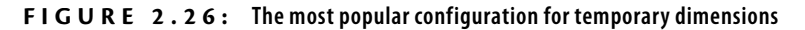

- **4.** Click OK.
- **5.** Select the south, horizontal wall.
- **6.** To the right of the dimension, you see a small blue icon that also looks like a dimension. If you hover your mouse over it, a tooltip appears, indicating that you can make the temporary dimension permanent, as shown in Figure 2.27 . When you see this tooltip, click the icon.

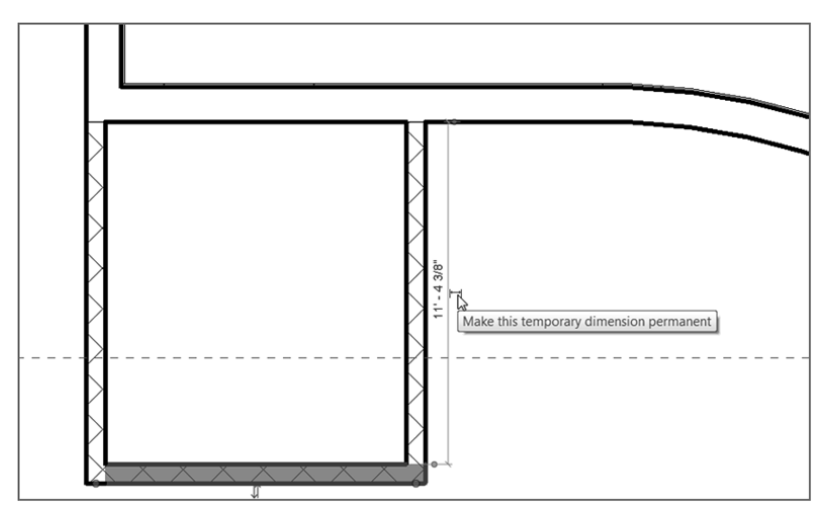

 **F I G U RE 2.27 : You can make temporary dimensions permanent.** 

- **7.** Press Esc.
- **8.** Select the same wall again. Notice that the permanent dimension turns blue. You know that anything that turns blue in Revit can be edited. You can change this increment any time you wish.
- **9.** Change the dimension to **12** (**3600** mm), and click out of the dimension text. The wall moves into position, and the dimension is now an even 12' (3600 mm).

You need one more shaft wall to create a separation between the exterior walls and the shaft, as shown in Figure 2.28 . Perform these steps:

- **1.** Select any CMU wall, and click Create Similar.
- **2.** On the Draw panel, click the Pick Lines icon.
- **3.** On the Options bar, type  $10'$  (3000 mm) in the Offset field.
- **4.** On the Options bar, be sure Location Line is set to Finish Face: Interior.

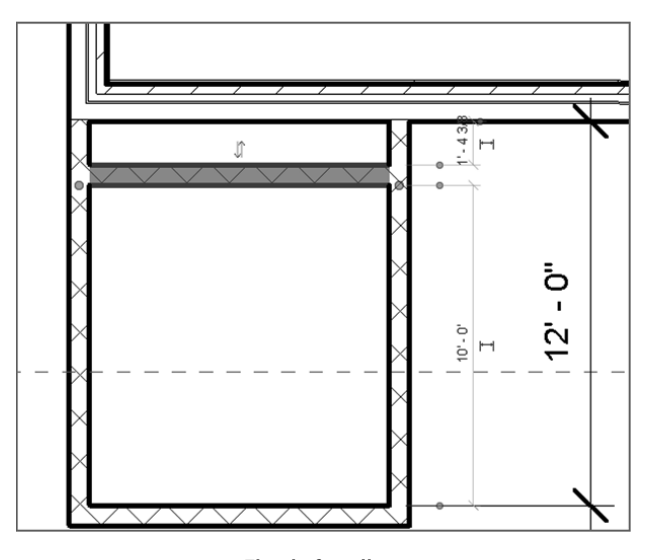

 **F I G U RE 2.28 : The shaft wall** 

- **5.** Offset the south CMU shaft wall (from the inner line). Doing so separates the shaft from the exterior and creates a little chase.
- **6.** Press Esc twice. Figure 2.28 shows the shaft wall. Make sure that you check your dimensions before proceeding.

The next task is to mirror these walls to the other side.

- **1.** Pick a window around all the masonry walls (a window with your cursor, not an actual window).
- **2.** On the Modify | Walls tab, click the Mirror  $\geq$  Pick Axis button, as shown in Figure 2.29.

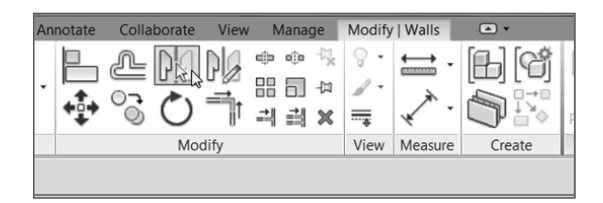

 **F I G URE 2.29 : The Mirror** ➢ **Pick Axis command is activated when you have objects selected.**

**3.** Pick the horizontal reference plane in the center of the building. Your walls are now mirrored, as shown in Figure 2.30.

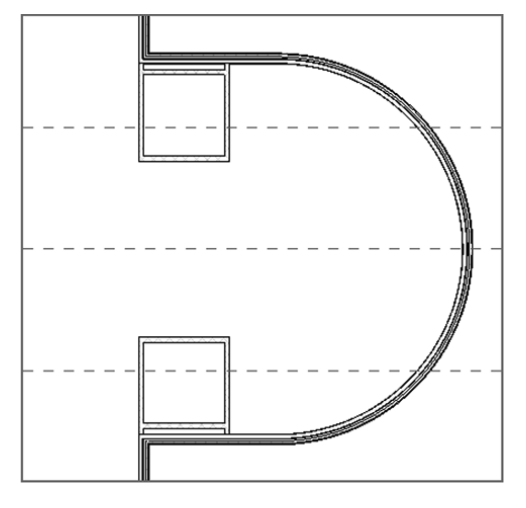

 **F I G U R E 2 . 3 0 : The elevator shaft is now mirrored.**

**4.** Save the model.

You're starting to get the hang of adding different wall types—but you aren't finished yet. You still need to add quite a few interior partitions.

### **Did You Select Too Much?**

 **If you picked a window around all of your walls and have more items selected than you want, you can press the Shift key on your keyboard and pick the item(s) you want to deselect. Doing so removes the item from the selection set. If the opposite happens and you want to add an item, press the Ctrl key and pick the item(s) you want to add. Your cursor will always appear with a plus or a minus sign, as shown here:** 

$$
\begin{array}{|c|} \hline \vec{\mathcal{C}} & \vec{\mathcal{C}} \\ \hline \vec{\mathcal{C}} & \vec{\mathcal{C}} \\ \hline \vec{\mathcal{C}} & \vec{\math
$$

#### **Placing Interior Partitions**

 The majority of your tasks in Revit involve placing interior partitions. Given the dimensional nature of placing these types of walls in Revit, you don't need to bother with reference planes as often as when you place the exterior walls.

 Knowing that, creating interior partitions is somewhat easier than creating the exterior variety. With the exterior type, you must place partitions carefully, and constant double-checking is crucial. With interior partitions, you can typically get the wall where you think you need it. You can then go back and make adjustments without disturbing too many adjacent items. Not that you have to do it this way—you can be accurate to begin with—but life is all about second chances!

 To start adding interior partitions, you'll add the necessary lavatories and egress and then fill the spaces with offices. When completed, this stage will look like Figure 2.31.

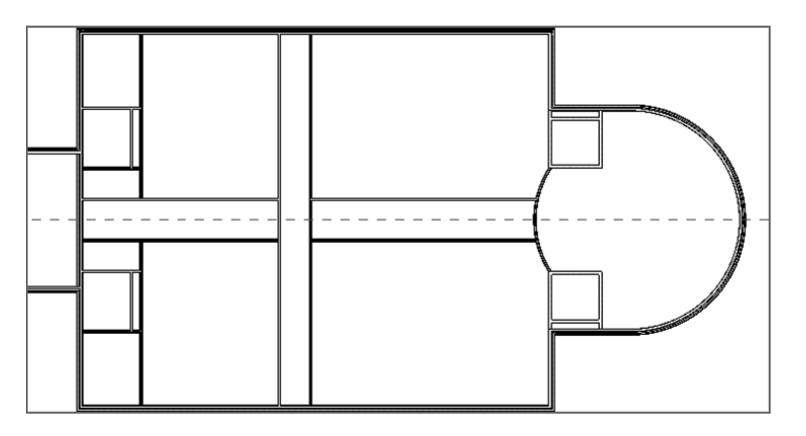

 **F I G U R E 2 . 3 1 : The east side of the building with egress and lavatories** 

The objective of the next procedure is to begin adding interior partitions.

- **1.** Make sure you're on Floor Plan Level 1.
- **2.** On the Architecture tab, click the Wall button.
- **3.** In the Type Selector, select Interior  $-6\frac{1}{8}$  Partition (2-hr) (Interior  $-$ 135 mm Partition (2-hr)).
- **4.** For Height, choose Level 2 from the menu (if it isn't already the current selection).
- **5.** For Location Line, choose Finish Face: Exterior.

**6.** On the Draw panel, click the Start-End-Radius Arc button (upper right in Figure 2.32).

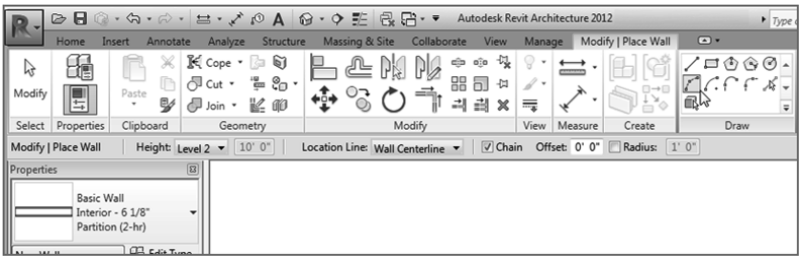

 **F I G URE 2.32 : Choosing options should be old hat by now! The Start-End-Radius Arc button is at the upper right on the Ribbon.**

- **7.** Pick the lower-left corner of the upper CMU walls.
- **8.** Pick the upper-left corner of the bottom CMU walls.
- **9.** Move your cursor to the left, and specify a radius of  $20^{\prime}$ –0<sup> $\prime$ </sup> (6000 mm), as shown in Figure 2.33 .

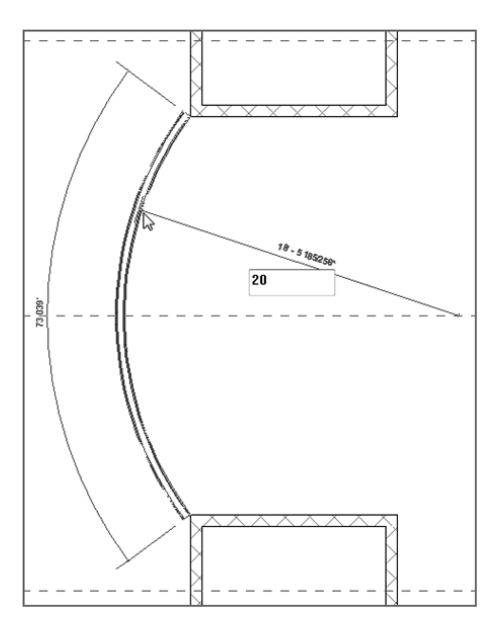

 **F I G URE 2.33 : Drawing an arched radial wall requires a three-point method. It's similar to the Start-End-Direction command in AutoCAD.**

**10.** Press Esc twice.

 You now need to add some corridor walls. You can do this using the center reference plane you established earlier.

- **1.** If you aren't still in the Wall command, select and then right-click the radial wall, and then select Create Similar.
- **2.** On the Draw panel, click the Line button.
- **3.** For Location Line, choose Finish Face: Interior.
- **4.** For Offset (on the Options bar), add a **4 0** (**1200** mm) offset.
- **5.** To start placing the wall, pick the intersection or endpoint of the center reference plane and the radial wall, as shown in Figure 2.34.

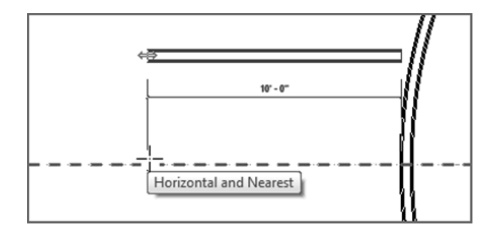

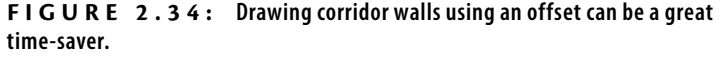

- **6.** Move your cursor to the left. Notice that the wall is being drawn but at an offset of  $4^{\prime}-0^{\prime\prime}$  (1200 mm) from the "line" you're drawing up the middle of the building (if it's in the opposite direction from what's shown in Figure 2.34, tap the spacebar to flip it).
- **7.** For the second point of the wall, pick the intersection or endpoint of the vertical wall to the left.
- **8.** Move your cursor back to the right. Notice that the other side of the wall is being drawn at a  $4'$ –0" (1200 mm) offset. This time, it's on the opposite side of the reference line.
- **9.** Pick the intersection of the reference plane and the radial wall as the second point, as shown in Figure 2.35.

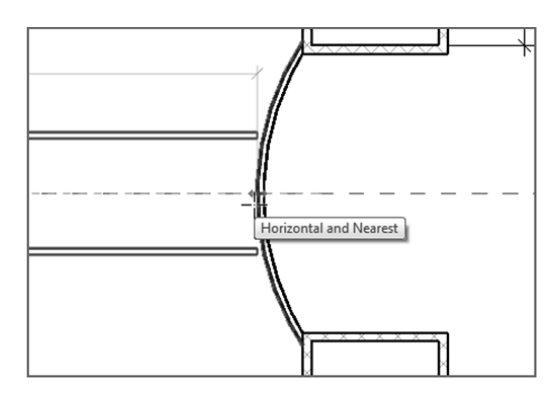

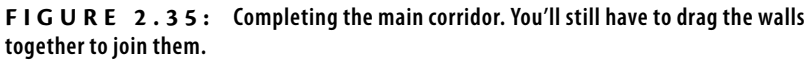

Let's clean up the gaps between the radial wall and the two corridor walls.

- **1.** Make sure you aren't still in the Wall command by pressing Esc twice or by clicking the Modify button to the left of the Ribbon.
- **2.** Select the top corridor wall. On the right end of the wall is a blue grip. Pick it, and drag the top corridor wall into the radial wall.
- **3.** Repeat the step for the bottom wall (see Figure 2.36).

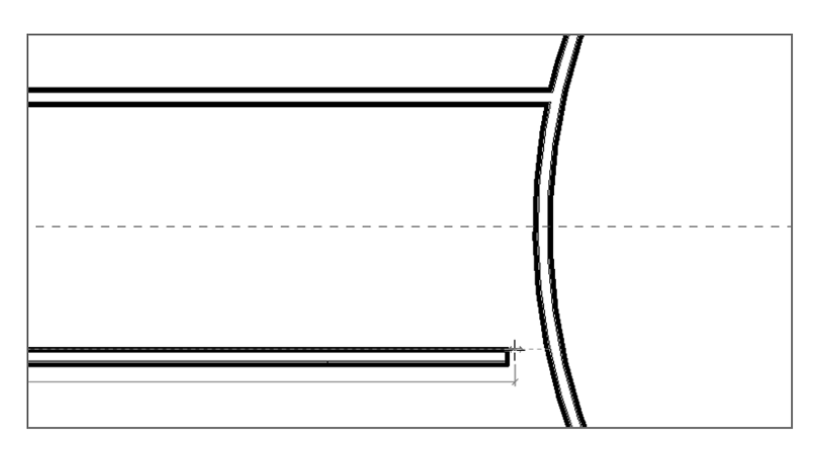

 **F I G URE 2.36 : Getting a grip on the grips**

 The next step is to add the lavatories. These will show up at the west end (left side) of the building. Refer to Figure 2.37 for the dimensions, and follow these steps:

> **1.** Select and then right-click one of the corridor walls, and select Create Similar from the menu.

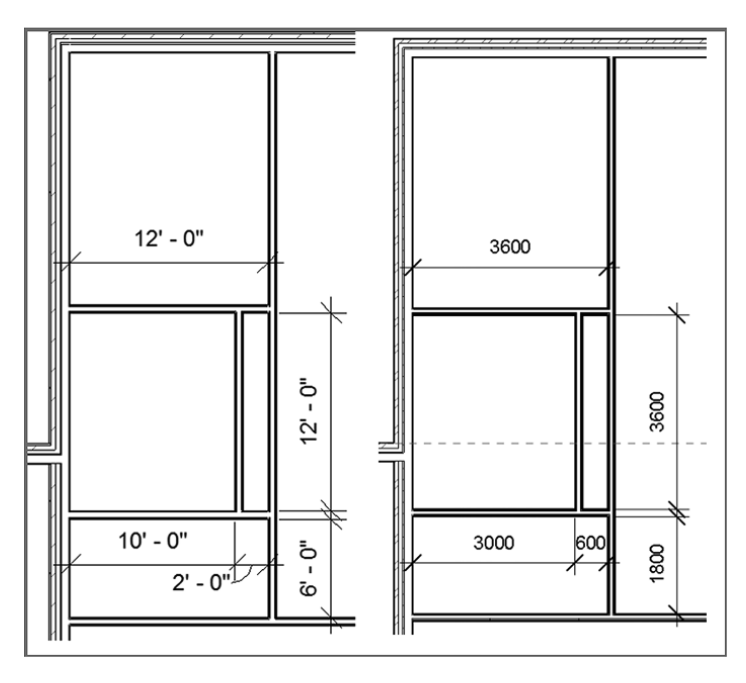

 **F I G U R E 2 . 3 7 : The lavatories at the west side of the building**

- **2.** Look at your options, and create the lavatories shown in Figure 2.37. All of the dimensions are taken from the inside finish face.
- **3.** After you draw in the lavatory walls, mirror the walls to the other side of the building, as shown in Figure 2.38 .

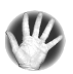

**WARNING Picking a grip on the end of a wall also means that you get a temporary dimension. Look at it! If it doesn't say 8 –0 (2400 mm) to the inside face of the corridor, you have a problem. It's much better to discover these discrepancies early in the design stage than to find out that you have a dimensional issue when the drawings are going out the door. If the increment isn't 8 –0 (2400 mm), first verify that the temporary dimension is going to the inside face. If not, pick the blue grip and move the** 

**witness line to the inside face of the walls. If the dimension is still off, move the witness line to the center reference plane. Now type 4 (1200 mm), and press Enter. Repeat the process for the other wall. Always check dimensions like this. The time you save could be your own!** 

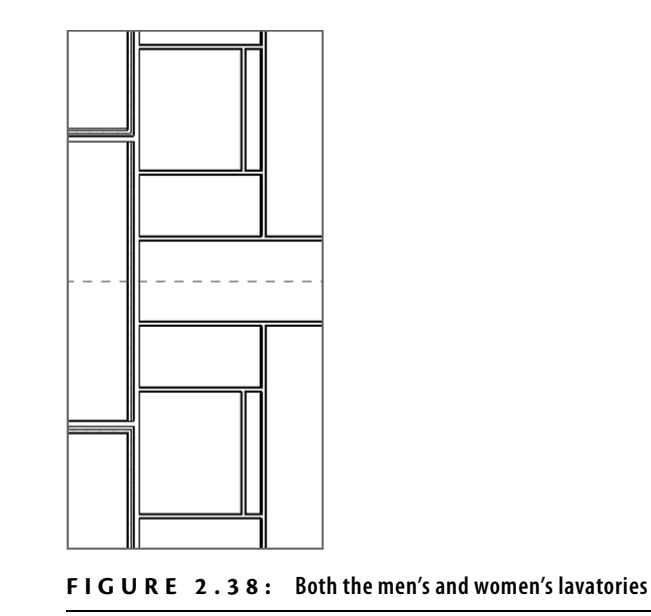

You now need another corridor running north and south, as shown in Figure 2.39 . The best way to approach this task is to add another reference plane and then add the walls in a fashion similar to the method applied to the east/west corridor. To open the central area, you'll add  $45^{\circ}$  walls at  $4^{\prime}-0^{\prime\prime}$  (1200 mm). Follow these steps to add the new walls:

- **1.** On the Work Plane panel of the Architecture tab, click Ref Plane.
- **2.** Draw a reference plane from the midpoint of the top exterior wall to the midpoint of the bottom exterior wall.
- **3.** Click the Measure Between Two References button. Make 100 percent sure that this is the center of the building. You're going to rely heavily on this line.
- **4.** Start the Wall command.
- **5.** On the Options bar, be sure Location Line is set to Finish Face: Interior and that Offset is  $4/-0''$  (1200 mm).

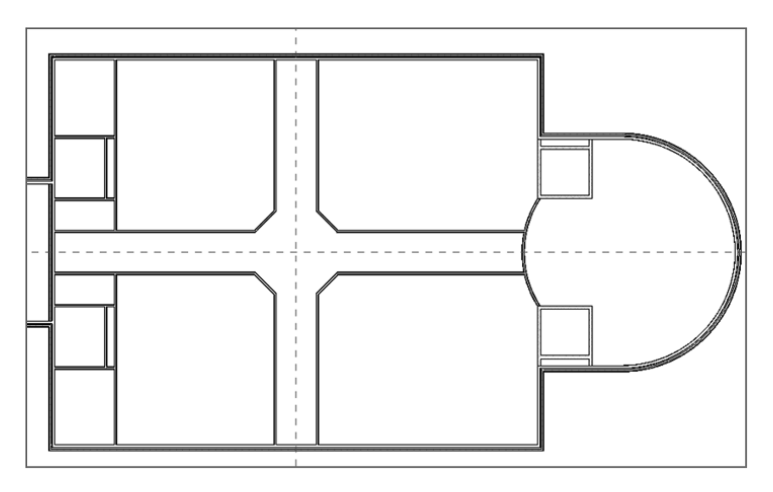

 **F I G U R E 2 . 3 9 : This is the finished corridor layout.** 

- **6.** Pick the top intersection or endpoint of the reference plane and the exterior wall.
- **7.** Draw the wall down to the bottom of the building.
- **8.** Keeping the Wall command running, draw the other side of the corridor by picking the same two points along the reference plane. When you're finished, press Esc.

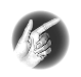

**T I P Are the reference planes really necessary? No, they aren't. But using them is a good, sound approach to laying out your building. These lines will be used heavily throughout the life of your project.** 

 You've created an area in the middle of the building where four walls intersect each other. You can now add 45° walls there to open the corridor at this area, as shown in Figure 2.40.

- **1.** Zoom into the intersection of the corridors.
- **2.** On the Architecture tab, click Ref Plane on the Work Plane panel.
- **3.** On the Draw panel, click the Pick Lines button, and change Offset to **4** –**0** ( **1200** mm).

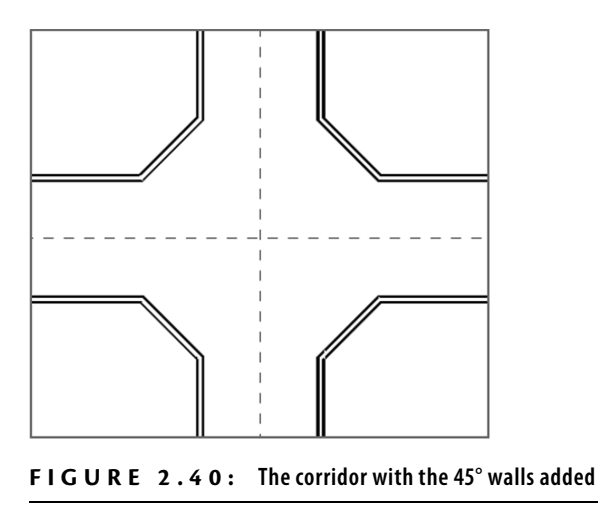

4. From the finish inside face of the top, horizontal corridor wall, offset the reference plane up (see Figure 2.41).

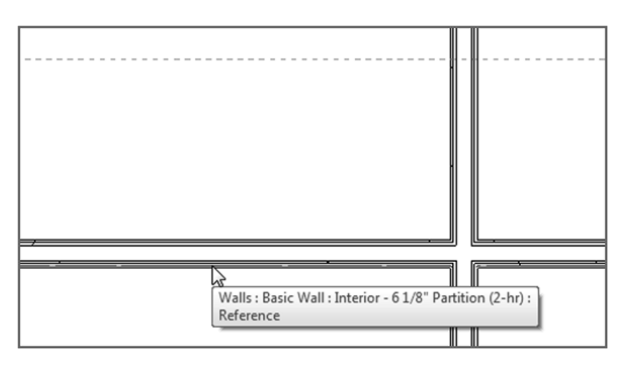

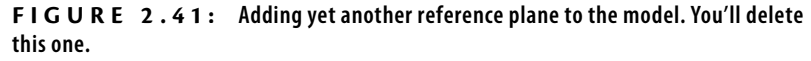

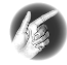

**T I P It can be tricky to get the reference plane going in the correct direction. If the reference plane is being stubborn and is still trying to offset the line down, move your cursor up a little. The reference plane will change direction.** 

 After you establish the reference plane, you can add the new wall. It can be as simple as drawing the wall in, but there are still a few little procedures of which you should be aware.

- **1.** Start the Wall command.
- **2.** On the Options bar, be sure the wall's Location Line is justified from Finish Face: Exterior.
- **3.** Pick the intersection of the reference plane and the inside finished face (right face) of the left, vertical corridor wall (see Figure  $2.42$ ).

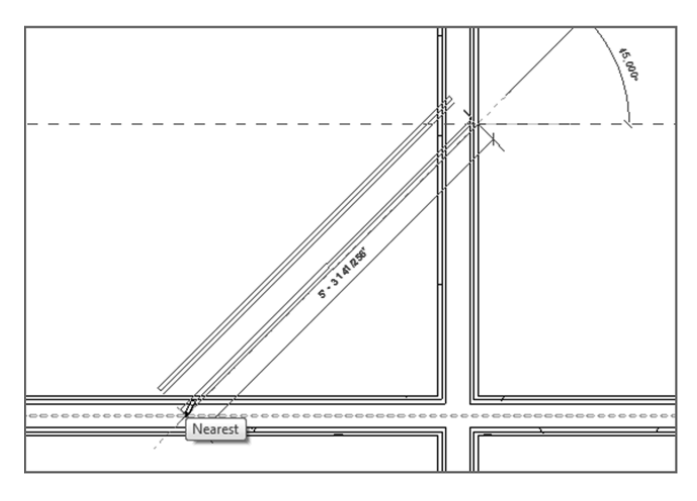

 **F I G URE 2.42 : Adding the 45° wall**

- **4.** After you pick the start point, move your cursor to the left and down at a 45° angle. (You can approximate the angle; Revit will snap you to the correct angle.)
- **5.** At a 45° angle, pick the endpoint at a location within the horizontal, top corridor wall. When you're finished, press the Esc key twice. You may have to press the spacebar to get your wall flipped in the proper direction, as shown in Figure 2.42.

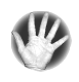

**WARNING If you proceed with assuming that these walls are a specific increment (4 [1200 mm]) from the inside face, you may be making a big mistake. Take distances after you add walls, especially if the walls aren't 90°.** 

 The next task is to mirror the walls. This part will be easy because you put in those reference planes.

- **1.** Select the 45° wall.
- **2.** Pick Mirror Pick Axis from the Modify | Walls tab.
- **3.** Pick the vertical reference plane, and *voilà*! The wall is mirrored, as shown in Figure 2.43.

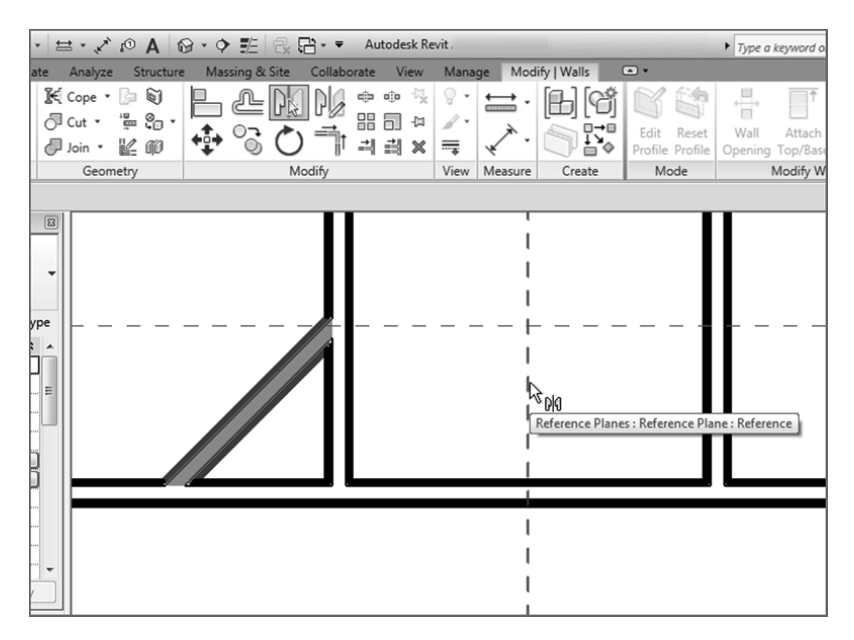

 **F I G U R E 2 . 4 3 : Using the Mirror command in conjunction with a reference plane is a good example of thinking ahead.**

#### **Eyeballing with Accuracy**

**You may notice that when you're using temporary dimensions, the increment always seems to snap to even increments. This is no accident. If you click the Snaps button on the Manage tab, you'll see values for Length Dimension Snap Increments and Angular Dimension Snap Increments. These values change based on the zoom percentage. The closer you zoom in, the smaller the increments get.** 

### **EYEBALLING WITH ACCURACY (Continued)**

**You can also add to these values by typing a semicolon and adding a new increment to the end of the list, as shown here:** 

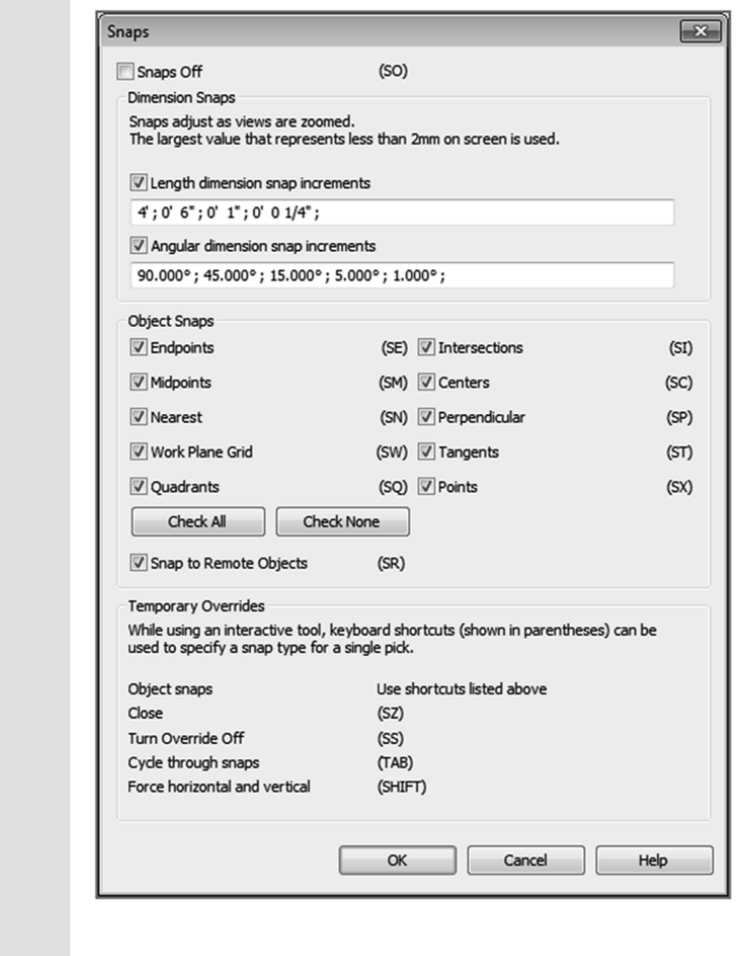

- **4.** Select the two 45° walls, and mirror them around the horizontal reference plane. You should now have four 45° walls, as shown in Figure 2.44 .
- **5.** Delete the temporary horizontal offset reference plane by selecting it and pressing the Delete key on the keyboard.

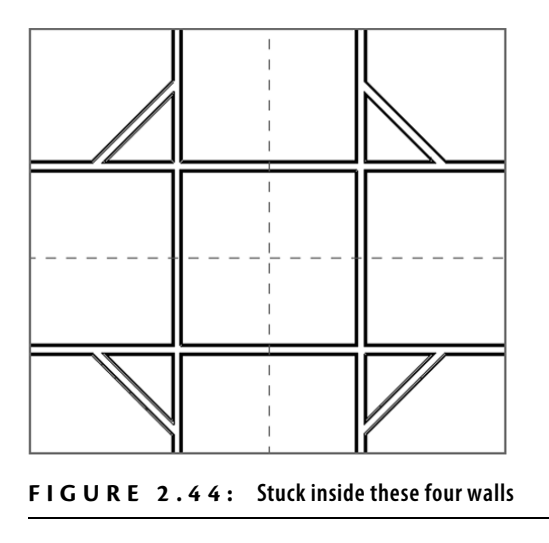

 Now it's time for some further cleanup. Although all the modify commands will be featured in Chapter 4, "Working with the Autodesk Revit Tools," you can still use some here. You've already borrowed the Mirror command from that chapter. You might as well borrow the Split command too.

> **1.** On the Modify panel of the Modify tab, click the Split Element button, as shown in Figure 2.45.

| Annotate | Collaborate |        | <b>View</b><br>Manage |                           |             | Modify | $\overline{\mathbf{c}}$ |        |  |
|----------|-------------|--------|-----------------------|---------------------------|-------------|--------|-------------------------|--------|--|
|          |             |        | ≕                     | ojja<br>₫Þ<br>욂<br>킐<br>킈 | 饥<br>伽<br>× | ٠<br>☴ | ,,,,,,,,,               |        |  |
|          |             | Modify |                       |                           |             | View   | Measure                 | Create |  |
|          |             |        |                       |                           |             |        |                         |        |  |

 **F I G U R E 2 . 4 5 : Using the Split Element command**

- **2.** Always look at the Options bar! Select the Delete Inner Segment option.
- **3.** Pick a point along the top horizontal corridor wall near the intersecting 45° wall.
- **4.** Pick the second point along the same wall, only on the opposite side (see Figure  $2.46$ ).

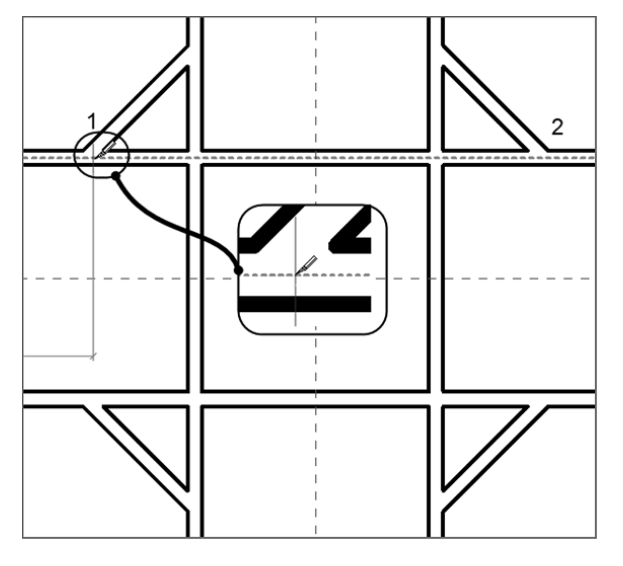

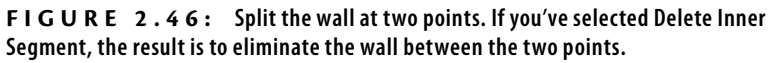

**5.** Repeat the process for the other three walls. You should now have an open central area for your corridor, as shown in Figure 2.47 .

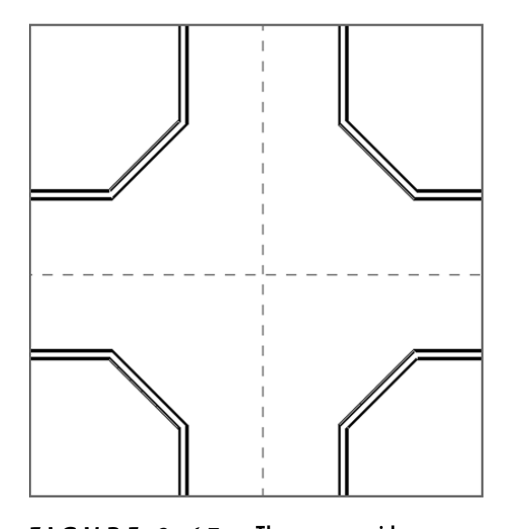

 **F I G U RE 2.47 : The open corridor**

**NOT E If the Split Element command is giving you a splitting headache rather than splitting the walls, keep trying. I'll also cover this in Chapter 4. Commands such as Split Element require a different touch than the AutoCAD Break command.**

Looking back, you've accomplished quite a bit. Laying out walls and then modifying them to conform to your needs is a huge part of being successful in Revit, but you aren't finished. The next few processes will involve dealing with different types of walls that merge together. Historically, merging walls has been an issue in modeling software. Although Revit tends to clean up these areas a little better than other modeling applications, you must still cope with some sticky areas. Let's create a sticky situation!

# **Editing Wall Joins**

A separate function in Revit deals with editing wall joins—specifically, the Edit Wall Joins command, which can come in handy. To get started, let's add more walls to an already busy corner of the building.

> **1.** Zoom into the northeast corner of the building, as shown in Figure 2.48, and set the detail level to Fine.

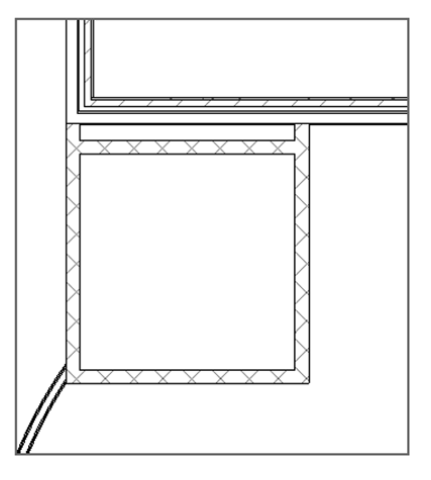

 **F I G URE 2.48 : The northeast corner**

- **2.** Start the Wall command. Make sure it's the same 6 1/8" (135 mm) two-hour partition you've been using.
- **3.** With the Chain button off and Location Line set to Finish Face: Exterior, to start the wall, pick the intersection where the CMU wall abuts the inside finish face of the exterior wall (see Figure 2.49).

Again, you can turn on Thin Lines to get a better view of what you're seeing.

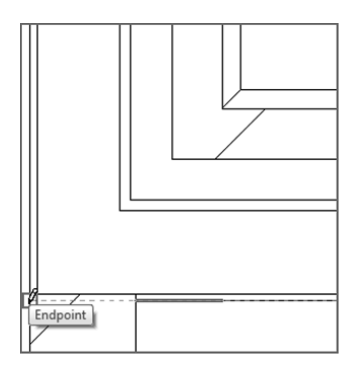

 **F I G U R E 2 . 4 9 : Adding to the mess in the corner** 

**4.** The wall may be flipped in the opposite direction from Figure 2.50. If it is, remember to press the spacebar; doing so flips it up to the proper orientation.

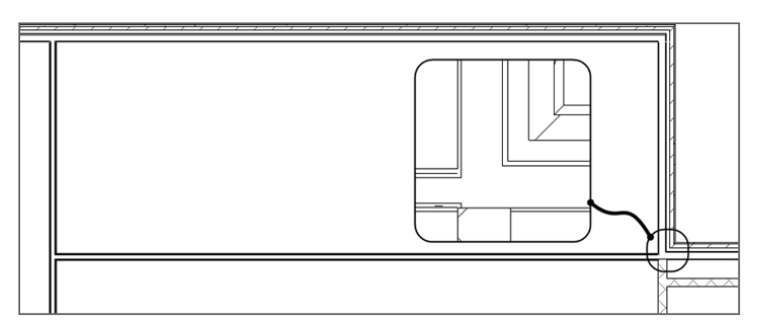

 **F I G URE 2.50 : The wall and the resulting intersection**

- **5.** Pick the second point of the wall at the corridor in the middle of the building. Press Esc twice. The intersection should look like Figure 2.50.
- **6.** Zoom back in on the intersection. If the view doesn't resemble Figure 2.50 in terms of line weight, click the Thin Lines icon, as shown in Figure 2.51.

|        | Architecture |        | Structure   | <b>Systems</b> | Insert | Annotate     | Collaborate  |       | <b>View</b>                   | Manage |
|--------|--------------|--------|-------------|----------------|--------|--------------|--------------|-------|-------------------------------|--------|
| ry     |              | $\Box$ | 围           |                |        |              | fi L         |       | 囲                             | Ħ      |
| Modify | Wall         |        | Door Window | Component      | Column |              | Roof Ceiling | Floor | Curtain Curtai<br>System Grid |        |
| Select |              |        |             |                |        | <b>Build</b> |              |       |                               |        |

 **F I G U R E 2 . 5 1 : Click the Thin Lines icon to see how the walls are joining together.** 

**7.** On the Geometry panel of the Modify tab, click the Wall Joins button, as shown in Figure 2.52.

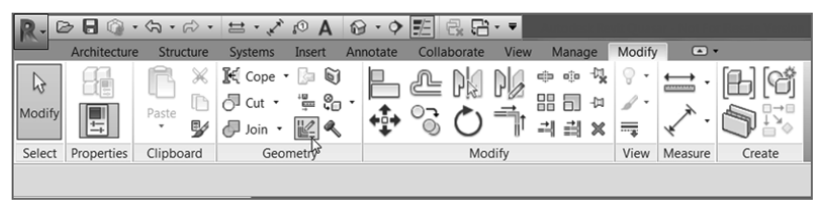

 **F I G URE 2.52 : You'll find the Wall Joins button on the Modify tab.**

**8.** Hover your pointer over the intersection. Revit displays a big box, as shown in Figure 2.53.

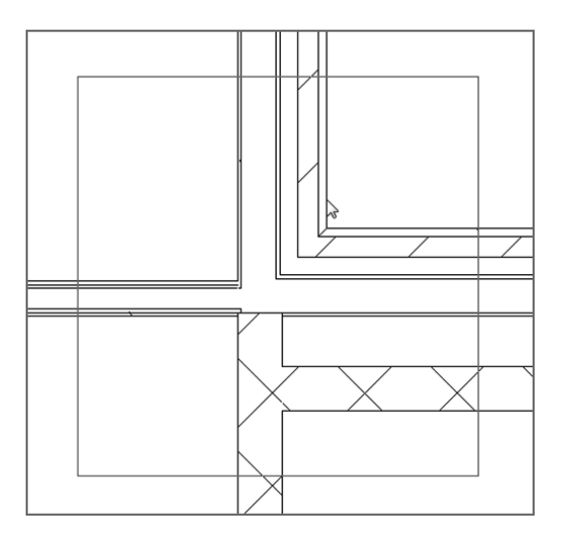

 **F I G URE 2.53 : Choosing the intersection you want to edit**

**9.** Pick anywhere within the area. Doing so establishes that this is the intersection you want to edit.

 After you pick the intersection, some additional lines appear. These lines expose how Revit is actually looking at the corner.

**10.** On the Options bar, you now see some choices for configuring this intersection. Select the Miter option, as shown in Figure 2.54 . This option is the most popular. Click Modify.

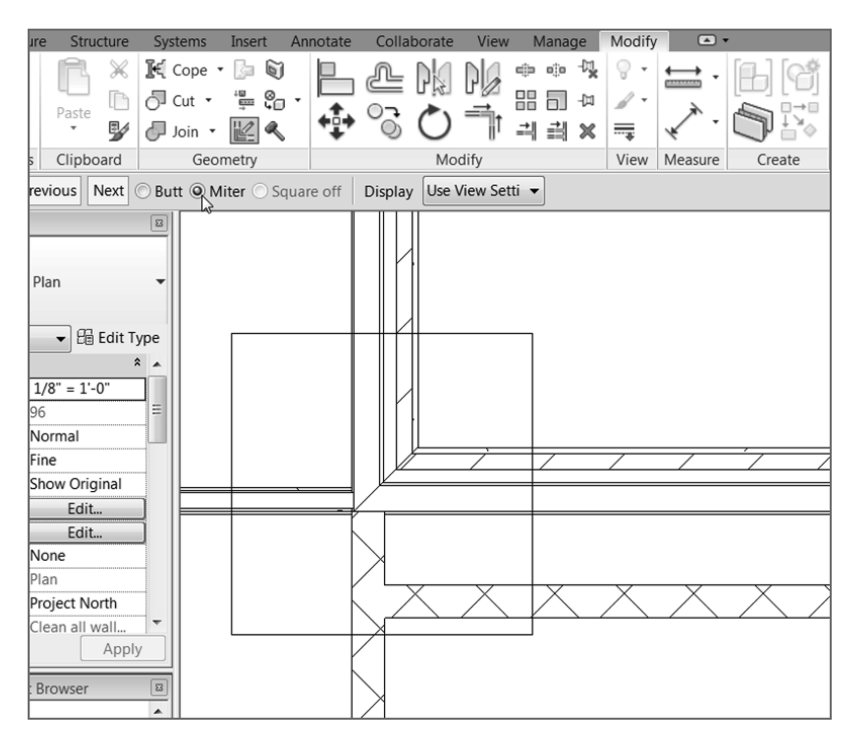

 **F I G URE 2.54 : Adding a mitered join**

 Although a wall of this type would never have a 45° miter in real life, mitering the corner in Revit allows for a more uniform join between adjacent walls.

### **Displaying Wall Joins**

 Usually, in a plan view such as this, no wall joins are shown. Typically only the outside lines join, and an enlarged detail would show the specific construction methods. But in some cases, you want Revit to reveal this information. In Revit, you have two choices for the display (Figure 2.55).

**Clean All Wall Joins** This option joins together the same materials in each wall, regardless of the wall type.

**Clean Same Type Wall Joins** Stating the obvious, this option clean joins only within walls of the same type.

|                                 |                         |            |                      |                         |                                   | ☞ Β ⓒ · ك - ? · │ ظ - ا ۞ ، ۞ A │ ۞ - ۞ 또│ 2 급 - ▼ |  |                |  |                           |   |                     |             |                                    |              |
|---------------------------------|-------------------------|------------|----------------------|-------------------------|-----------------------------------|----------------------------------------------------|--|----------------|--|---------------------------|---|---------------------|-------------|------------------------------------|--------------|
|                                 | Home                    | Insert     | Annotate             |                         | Analyze                           | Structure                                          |  | Massing & Site |  | Collaborate               |   | View                |             | Manage                             | Modify       |
| ક્રિ<br>Modify                  | 与                       | Paste<br>۳ | ×<br>₩               | æ                       | N Cope - Da<br>/同 Cut ·<br>Join + | q<br>"≞ ©<br>  2                                   |  |                |  |                           | 嘂 | dia dia<br>'nΙ<br>킒 | ₩<br>山<br>× | 9<br>$\cdot$<br>$\mathscr{Q}$<br>₹ | ,,,,,,,,,,,, |
| Select                          | Properties              | Clipboard  |                      |                         | Geometry                          |                                                    |  |                |  | Modify                    |   |                     |             | View                               | Dimension    |
|                                 |                         |            |                      |                         |                                   |                                                    |  |                |  |                           |   |                     |             |                                    |              |
| Configuration                   |                         | Previous   |                      |                         |                                   | Next $\odot$ Butt $\odot$ Miter $\odot$ Square off |  |                |  | Display Use View Settin V |   |                     |             |                                    |              |
| Properties                      |                         |            |                      |                         |                                   | 図                                                  |  |                |  |                           |   |                     |             |                                    |              |
|                                 |                         |            |                      |                         |                                   |                                                    |  |                |  |                           |   |                     |             |                                    |              |
|                                 |                         |            |                      |                         |                                   |                                                    |  |                |  |                           |   |                     |             |                                    |              |
|                                 |                         |            |                      |                         |                                   |                                                    |  |                |  |                           |   |                     |             |                                    |              |
|                                 |                         |            |                      |                         |                                   |                                                    |  |                |  |                           |   |                     |             |                                    |              |
|                                 |                         |            |                      |                         |                                   |                                                    |  |                |  |                           |   |                     |             |                                    |              |
|                                 |                         |            |                      |                         |                                   |                                                    |  |                |  |                           |   |                     |             |                                    |              |
|                                 | Floor Plan: Level 1     |            |                      |                         | $\mathbf{v}$                      | <b>Edit Type</b>                                   |  |                |  |                           |   |                     |             |                                    |              |
| Graphics                        |                         |            |                      |                         |                                   | ≈<br>$\boldsymbol{\lambda}$                        |  |                |  |                           |   |                     |             |                                    |              |
| View Scale                      |                         |            | $1/8" = 1'-0"$       |                         |                                   |                                                    |  |                |  |                           |   |                     |             |                                    |              |
| Scale Value                     | 1:                      |            | 96                   |                         |                                   |                                                    |  |                |  |                           |   |                     |             |                                    |              |
|                                 | Display Model           |            | Normal               |                         |                                   |                                                    |  |                |  |                           |   |                     |             |                                    |              |
| Detail Level                    |                         |            | Fine                 |                         |                                   |                                                    |  |                |  |                           |   |                     |             |                                    |              |
| Visibility/Graphics Overrides [ |                         |            |                      |                         | Edit                              |                                                    |  |                |  |                           |   |                     |             |                                    |              |
| Visual Style                    |                         |            | Hidden Line          |                         |                                   |                                                    |  |                |  |                           |   |                     |             |                                    |              |
|                                 | Graphic Display Options |            |                      |                         | <b>Edit</b>                       | 目                                                  |  |                |  |                           |   |                     |             |                                    |              |
| Underlay                        |                         |            | None                 |                         |                                   |                                                    |  |                |  |                           |   |                     |             |                                    |              |
|                                 | Underlay Orientation    |            | Plan                 |                         |                                   |                                                    |  |                |  |                           |   |                     |             |                                    |              |
| Orientation                     |                         |            | Project North        |                         |                                   |                                                    |  |                |  |                           |   |                     |             |                                    |              |
|                                 | Wall Join Display       |            | Clean all wall joins |                         |                                   |                                                    |  |                |  |                           |   |                     |             |                                    |              |
| Discipline                      |                         |            | Archit $\mathbb{R}$  |                         |                                   |                                                    |  |                |  |                           |   |                     |             |                                    |              |
| Color Scheme Location           |                         |            | Backg:               |                         |                                   |                                                    |  |                |  |                           |   |                     |             |                                    |              |
| Color Scheme                    |                         |            |                      | Pick wall join to edit. |                                   |                                                    |  |                |  |                           |   |                     |             |                                    |              |
| Analysis Display Style          |                         | None       |                      |                         |                                   |                                                    |  |                |  |                           |   |                     |             |                                    |              |
| Sun path                        |                         |            | П                    |                         |                                   |                                                    |  |                |  |                           |   |                     |             |                                    |              |
| <b>Identity Data</b>            |                         |            |                      |                         |                                   | $\hat{\mathbf{z}}$                                 |  |                |  |                           |   |                     |             |                                    |              |
| View Name                       |                         |            | Level 1              |                         |                                   |                                                    |  |                |  |                           |   |                     |             |                                    |              |
| Π<br>Denendency                 |                         |            | Indenendent          |                         |                                   |                                                    |  |                |  |                           |   |                     |             |                                    |              |

 **F I G U R E 2 . 5 5 : Choosing a display option** 

 The objective of the next procedure is to identify the difference between wall join types.

- **1.** Zoom in on the northwest corner of the east addition, as shown in Figure 2.56.
- **2.** Make sure Detail Level is set to Coarse.
- **3.** In the Properties dialog, change Wall Join Display to Clean Same Type Wall Joins.
- **4.** Observe the difference between the wall joins, as shown in Figure 2.56.
- **5.** Save the model.

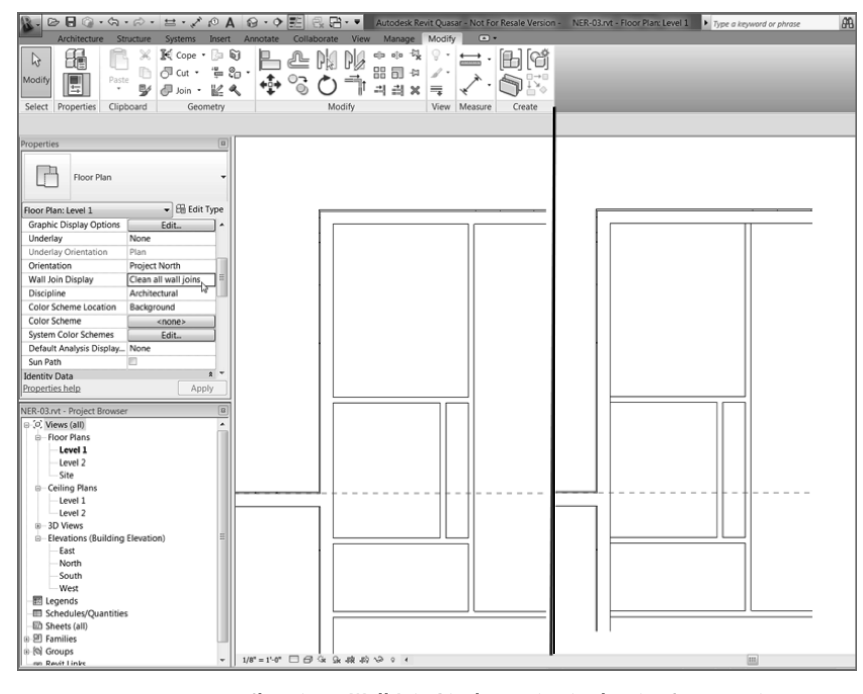

 **F I G U R E 2 . 5 6 : Choosing a Wall Join Display option in the view's properties**

### **Disallowing Wall Joins**

 You must deal with another important item when walls join together. In some cases, you may not want walls to join automatically even if they're the same wall type. To learn how to prevent this behavior, follow these steps:

- **1.** Change Detail Level to Fine.
- **2.** Select the long, horizontal 6 1/8" (156 mm) wall that comes into the corner, as shown in Figure 2.57 . A blue grip appears to the right of the intersection. This represents where the wall's extents are located.
- **3.** Hover directly over the blue grip.
- **4.** After the blue grip highlights, right-click.
- **5.** Select Disallow Join (see Figure 2.57).

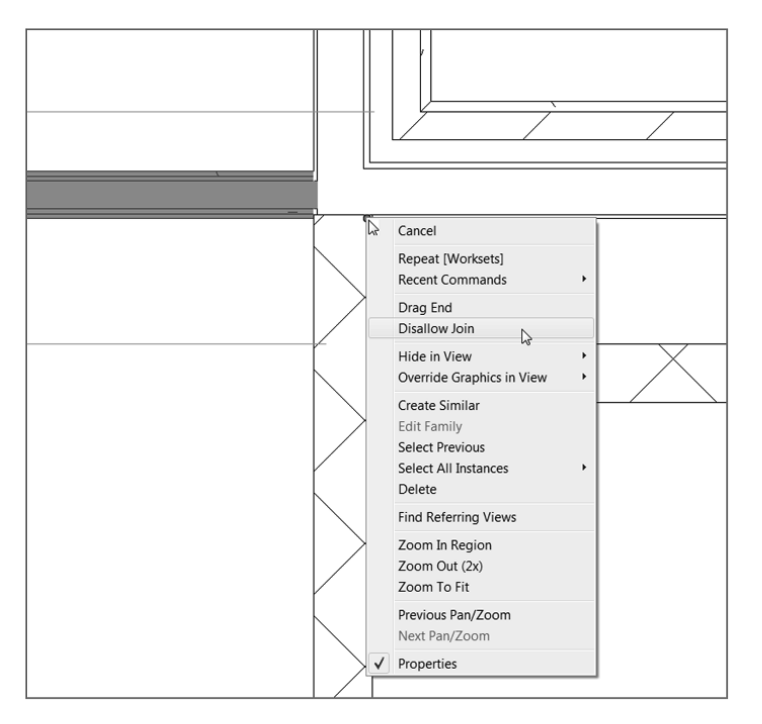

 **F I G URE 2.57 : By right-clicking the wall's end grip, you can tell Revit to disallow that wall's join function.**

- **6.** When the wall is unjoined, you can pick the same blue grip and slide the wall back to where you want it to terminate (see Figure 2.58).
- **7.** After the wall slides into place, select it (if it isn't already selected).
- **8.** Notice that there is an additional blue T-shaped icon. Hover your cursor over this icon; click it to allow the walls to join back up, as shown in Figure 2.59.

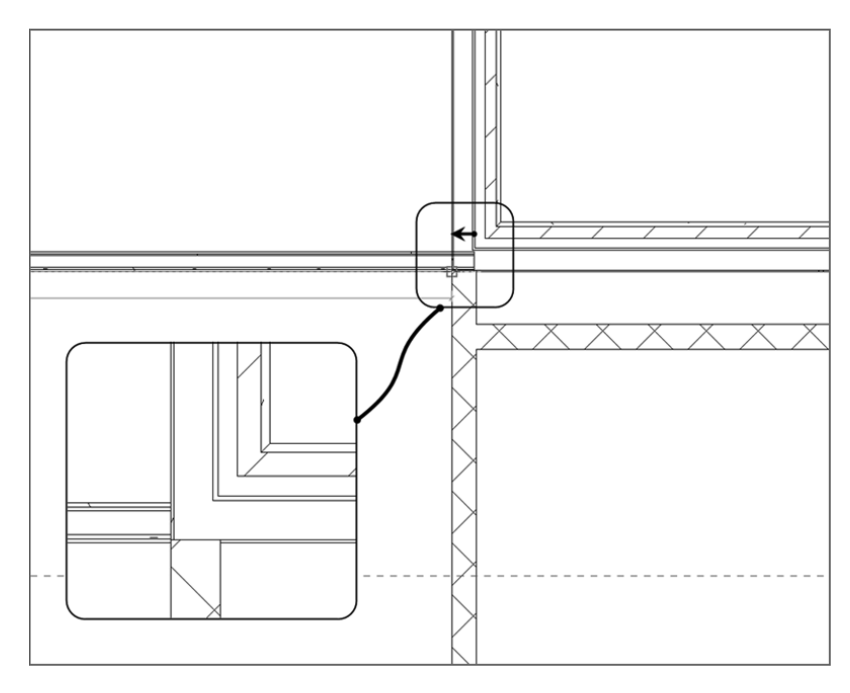

 **F I G URE 2.58 : Slide the wall back to abut the adjacent wall.**

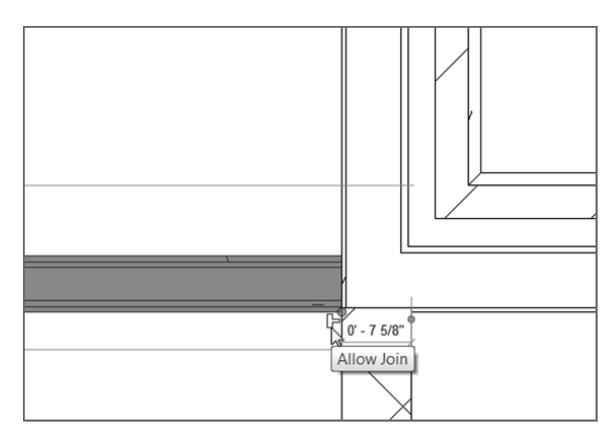

 **F I G URE 2.59 : Allowing the walls to join back up again** 

 As mentioned earlier, your ability to edit wall joins can determine how quickly you start either liking or disliking Revit. This book took a few extra steps in the effort of joining walls, but the experience will carry through, project after project.

We need to investigate one more area before we leave this corner: the area within the chase. Suppose you don't want to run the gypsum into this area. This is a common situation that can cause people to have fits with Revit. Let's try to avoid those fits right now!

### **Editing the Cut Profile**

A plan view is simply a section taken  $4'$ –0" (1200 mm) up the wall from the finish floor. In Revit, you can manually edit the profile of any wall cut in plan. This is extremely useful if, for example, you need to take sections of drywall out of specific areas without creating or adding an entirely new wall. To do this, perform the following steps:

- **1.** Zoom in on the right side of the elevator shaft at the intersection of the exterior wall, as shown in Figure 2.60.
- **2.** Select the east CMU wall, and right-click the blue grip on the endpoint of the wall.
- **3.** Select Disallow Join (see Figure 2.60).

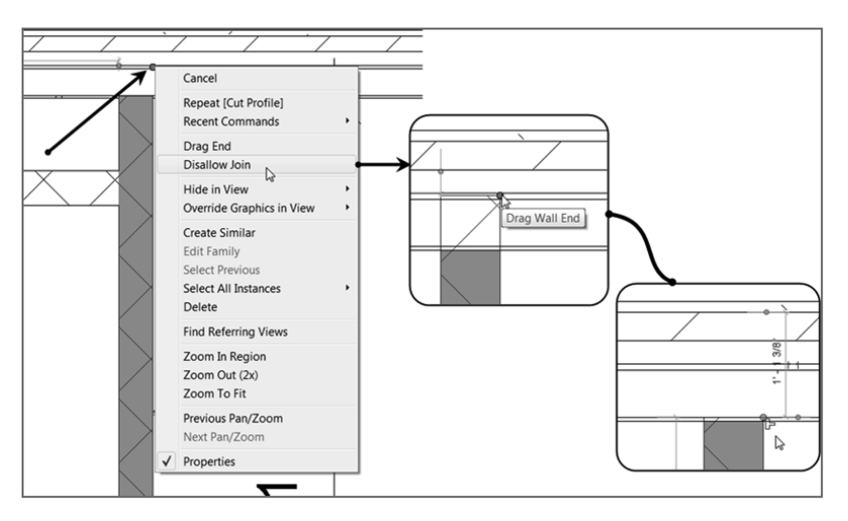

 **F I G URE 2.60 : Pull the CMU out of the wall, disallow the join, and then drag it back into the face of the stud.**

- **4.** Pick the blue grip, and drag the wall end back to the face of the wall behind the gypsum.
- **5.** On the Graphics panel of the View tab, click the Cut Profile button, as shown in Figure 2.61.

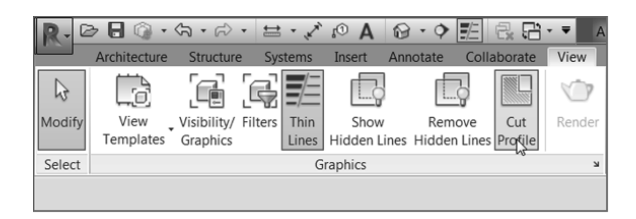

 **F I G U R E 2 . 6 1 : Click the Cut Profile button, and select the gypsum.**

- **6.** Pick the finish face of the exterior wall. You're selecting the gypsum layer to be cut out of the shaft.
- **7.** You now need to draw a very short, vertical line from the inside face of the wallboard to the outside face, as labeled 1 and 2 in Figure 2.62 . Press Esc.
- **8.** When the short line is drawn in, you see a blue arrow. This arrow indicates the side of the material you want to keep. If you pick the arrow, it flips direction. Make sure it's pointing to the right.

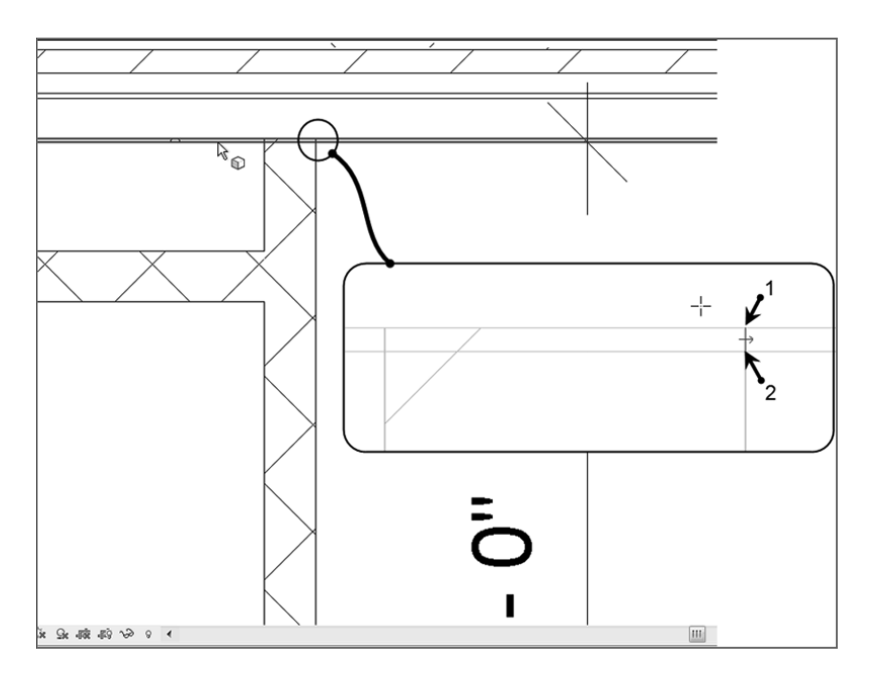

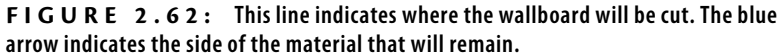

**9.** What you see here is called Sketch Mode. Because you've finished sketching the cut profile, click Finish Edit Mode, as you can see in Figure 2.63. Figure 2.64 shows the final result.

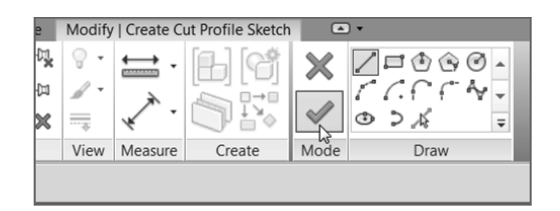

 **F I G URE 2.63 : Clicking Finish Edit Mode finalizes the session and completes the command.**

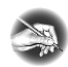

**N O TE If you receive an error that says "Ends of the sketched loop don't lie on the boundary of the face being modified" when you're trying to finish the sketch, it's because you haven't drawn the line exactly from point to point. This line can't cross over, or be shy of, the material you're trying to split. If you're getting this error, select the magenta line. You'll see two familiar blue grips. Pick the grip that doesn't touch the face of the material, and drag it back.** 

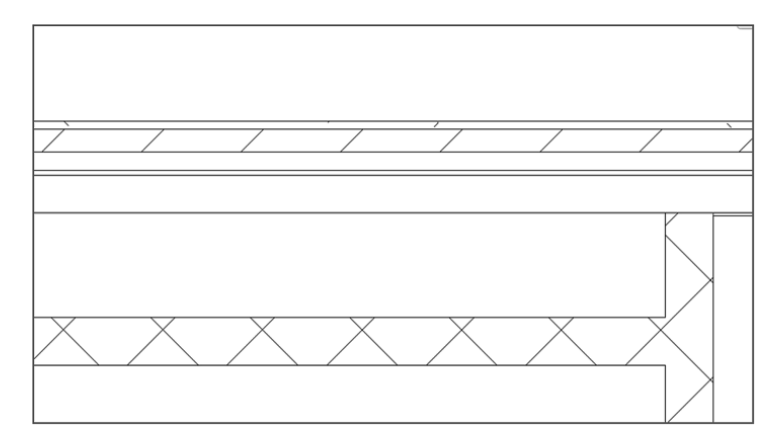

 **F I G U R E 2 . 6 4 : The finished wall with the drywall deducted from the core of the chase** 

 Go through and do the same thing to the south side of the building, starting at the Edit Wall Joins section.

 There are many more walls left to add, but we need to save something for Chapter 4 . At this point, it sure would be nice to start adding some doors and windows to the model.

# **Placing Doors and Windows**

 Adding doors and windows is one of the easiest things you'll do in Revit. Finding the correct door or window becomes a bit harder. Creating a custom door or window takes time and patience. In this section, you'll focus on adding these items to the model. Chapter 16 , "Creating Families," will drill down into the specifics of creating custom families.

### **Adding Doors**

Placing a door in Revit can seem annoying and unnecessarily tedious at first. But like anything else in Revit, once you get the method down, you'll find your groove. Follow these steps:

- **1.** Make sure you're in Floor Plan Level 1.
- **2.** On the Architecture tab, click the Door button (see Figure 2.65).

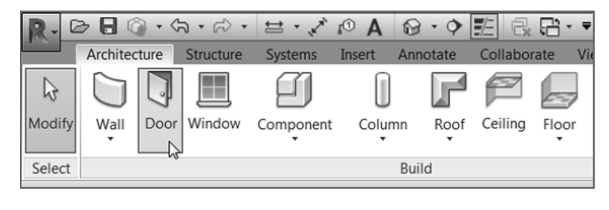

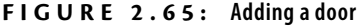

- **3.** Make sure the Tag On Placement button is highlighted, as shown in Figure 2.66.
- **4.** In the Type Selector, choose Single-Flush:  $36'' \times 84''$  (M\_Single-Flush  $0915$  mm  $\times$  2134).
- **5.** Move your cursor over to the south wall near the elevator shaft, as shown in Figure 2.66 . Notice that if your cursor isn't within a wall, you get the NO sign. Revit won't allow you just to place a door into

space; a door is considered a hosted family and needs a wall into which it must be embedded.

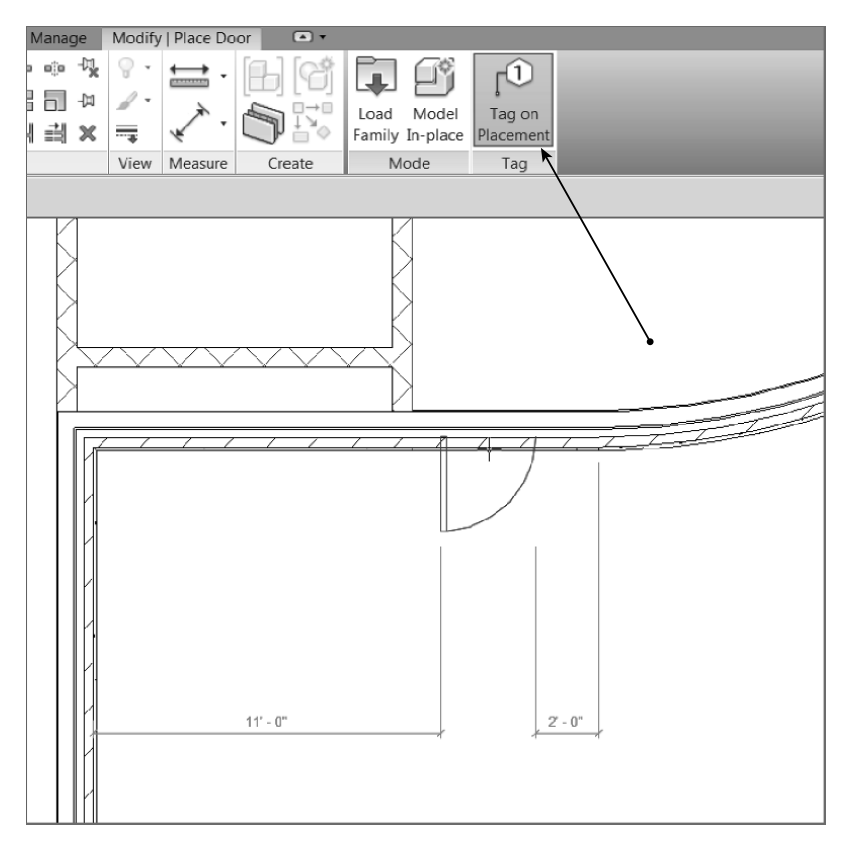

 **F I G U R E 2 . 6 6 : Placing a door always requires a host. Remember, you can press the spacebar to change the orientation and move your cursor up and down to flip the direction.** 

- **6.** After you get your cursor positioned approximately where Figure 2.66 shows it, move your pointer up and down. Notice that the door's direction changes. This is typical behavior for a door.
- **7.** Press the spacebar. The door swing flips direction.
- **8.** Make the door face outward and to the left, as shown in Figure 2.66 . Then pick a point on the wall. If you accidentally put it in wrong, don't worry—you can fix it.

### **Yikes, Look at My Walls!**

 **When you place a door or any opening into a compound wall, you need to tell Revit specifically how to wrap the materials. By default, Revit will stop the brick and any other finish right at the opening. Obviously, this usually isn't correct. The following steps guide you through wrapping materials at an insert:** 

- **1. Select the exterior wall.**
- **2. In the Properties dialog, click the Edit Type button, as shown here:**

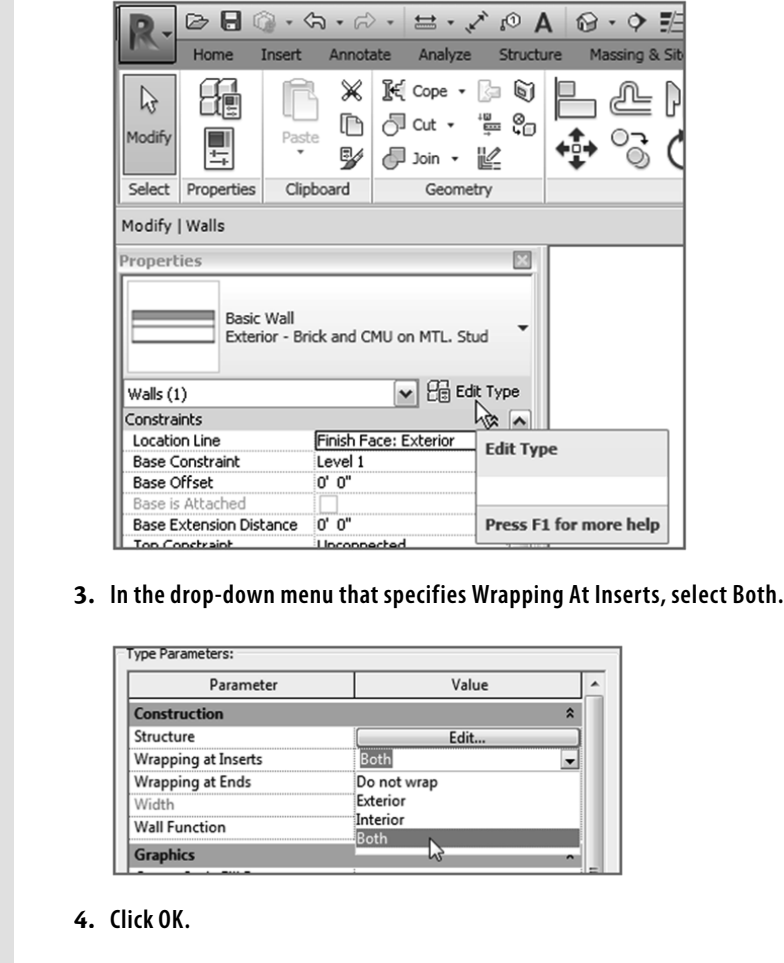

 Notice that when the door is placed, a tag appears with an automatic number. This happens when Tag On Placement is activated on the Tag panel in the Modify | Place Door tab. In Revit, after you place a door you should press Esc

twice and then go right back and select the door. Doing so highlights the door and activates a few different options. Follow these steps:

- **1.** Click the Modify button at left on the Ribbon. Doing so disengages you from the Door command.
- **2.** Pick the door you just added to the model. Notice the blue temporary dimensions. Let's make sure these dimensions are going where you want them.
	- **a.** On the Settings panel of the Manage tab, click Additional Settings  $\geq$  Temporary Dimensions, as shown in Figure 2.67.
	- **b.** Make sure that Wall Dimensions are going to Faces and that Door Dimensions are going to Openings.
	- **c.** Click OK.

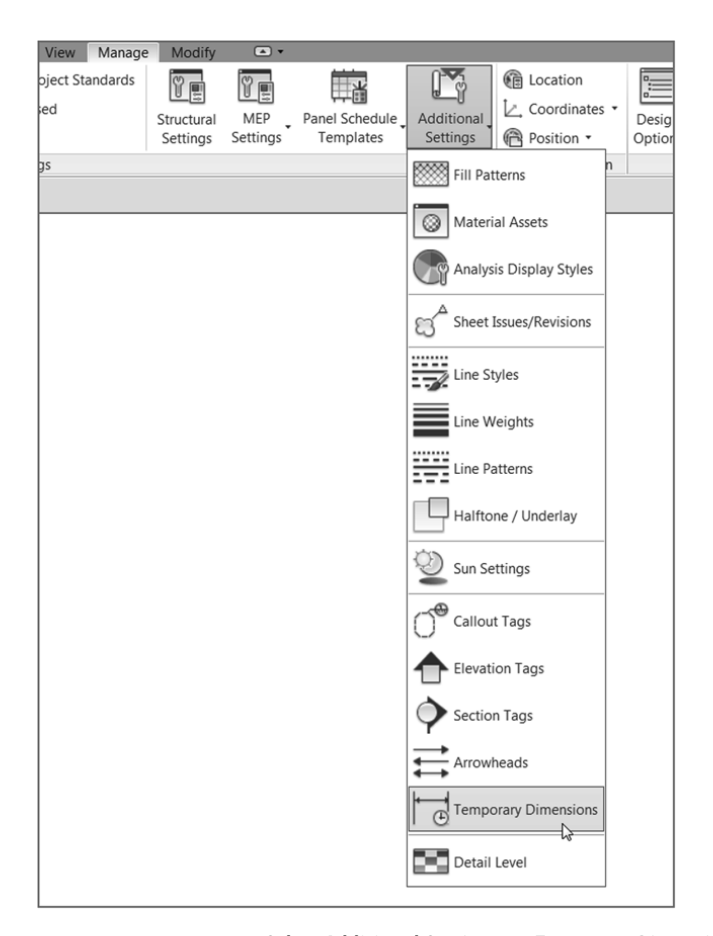

#### **F I G U RE 2.67 : Select Additional Settings** ➢ **Temporary Dimensions.**

 Now that you've configured the temporary dimensions the way you need them, you can start using them to manipulate the placement of your door.

- **1.** Select the door again.
- **2.** Move the left witness line of the left temporary dimension to the outside face of the CMU wall, as shown in Figure 2.68.

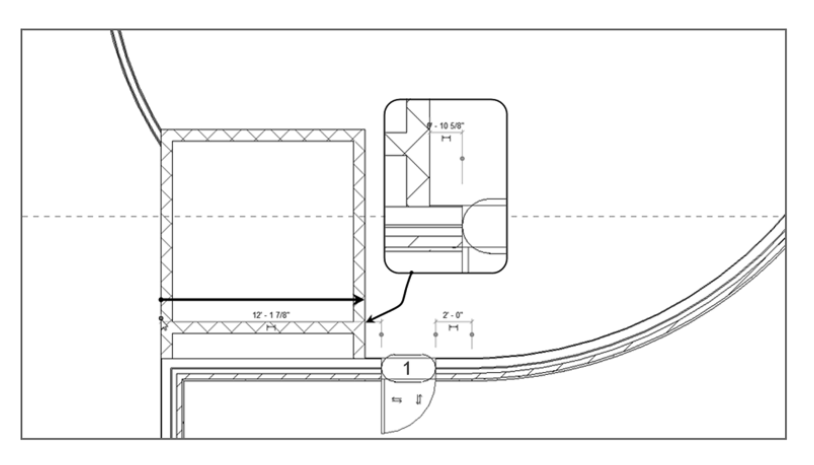

 **F I G URE 2.68 : Moving the witness line to a more appropriate location**

**3.** As you know, in Revit anything that turns blue can be edited. Click the blue dimension that extends from the CMU wall, drag it to the right of the elevator shaft, and change it to  $1/-0''$  (300 mm) (see Figure 2.69).

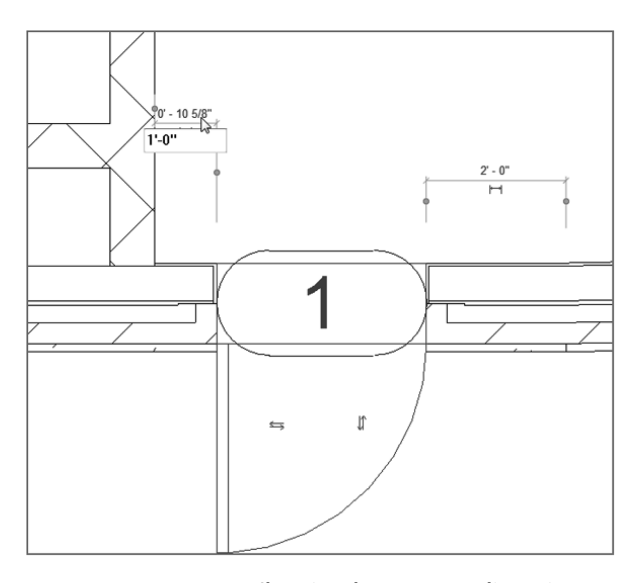

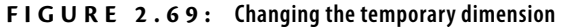

### **Editing Door Tags**

 Let's concentrate on the tag now. The number contained within the "box" is an instance parameter. That means each door in the model will contain a unique number. When you place a door, this number will be added automatically. Revit knows not to duplicate this number. As each door is placed, Revit will assign the next sequential number to the door. This number, of course, can be changed.

 Follow along with the next exercise to see how to manipulate the door number:

- **1.** Select the door (or the door tag).
- **2.** Pick the number in the door tag.
- **3.** Change the number to **101**.
- 4. With the door still selected, notice that you have flip arrows as well. If the door isn't in the orientation you see in the previous figures, click these arrows to flip the door.
- **5.** Mirror this door and its tag around the building's horizontal centerline. Notice the number for the new door is 102.

#### **Loading Families**

 It would be nice if the seven doors available in the Revit model were all you needed. They aren't, of course. Like most other CAD programs and applications that use BIM, Revit doesn't load every single component into the drawing or model. File size is just as much a concern in Revit as it is in AutoCAD. If you need a different door, you have to go get it.

- **1.** On the Architecture tab, click the Door button.
- **2.** On the Modify | Place Door tab, click the Load Family button, as shown in Figure 2.70.

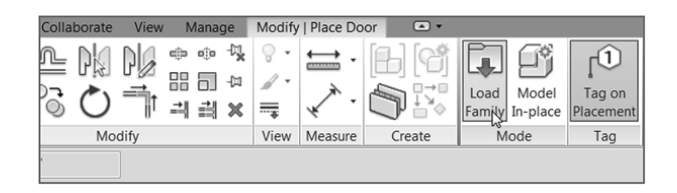

 **F I G U RE 2.70 : Click Load Family on the Mode panel.** 

**3.** Find the Doors directory, navigate to Double-Flush.rfa (M\_Double-Flush.rfa), and click Open.

 **Most items that are added to the Revit model can be selected** and flipped using the **same method. Also, selecting the items to be fl ipped and pressing the spacebar has the**  same effect.

◀

- **4.** Select Double-Flush:  $72'' \times 84''$  (M\_Double-Flush  $1830 \times 2134$ ) from the Type Selector.
- **5.** Place the double doors in the wall, as shown in Figure 2.71 . Click Modify.

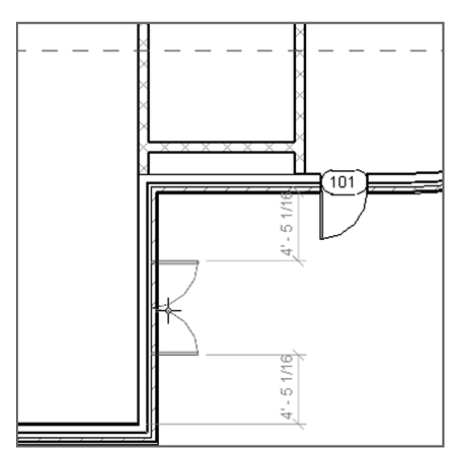

 **F I G U RE 2.71 : Placing the double doors**

 **Normally, doors**  automatically find the **center of the wall. But to make sure, you can type SM . Doing so tells Revit that you want to snap to the middle.** 

▶

- **6.** Mirror both doors and tags using the center reference plane.
- **7.** Add lavatory doors as shown in Figure 2.72, keeping all offsets 1'-0" (300 mm) away from the walls. Use Single-Flush:  $36'' \times 84''$  $(M$  Single-Flush 0915  $\times$  2134).
- **8.** Label them accordingly.
- **9.** In the exterior wall that divides the east building from the corridor, add a Single Raised Panel With Side Lights:  $36'' \times 84''$  door centered on the opening (metric users, use M\_Double-Panel 2 1830  $\times$ 2134 mm).
- **10.** Change the tag to read **100B** , as shown in Figure 2.73 .

 You need to add more doors and interior partitions, but they will be best suited for Chapter 4, where you can be more accurate. In the meantime, let's add some simple openings.

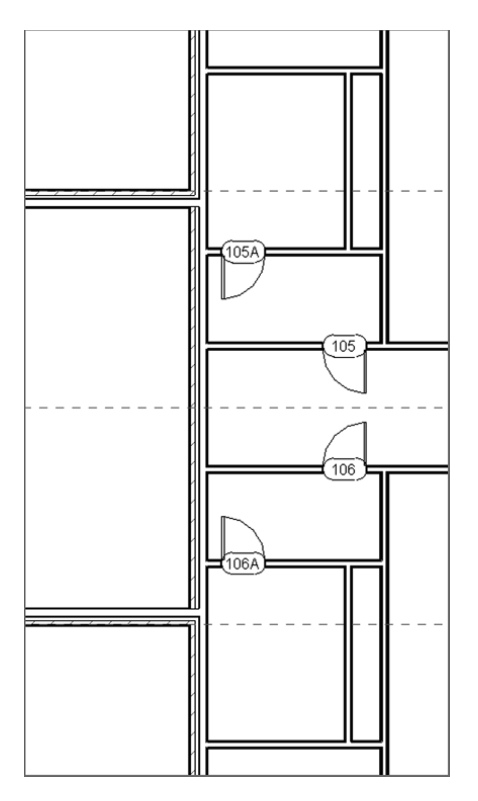

 **F I G U R E 2 . 7 2 : Adding lavatory doors. You'll have to renumber the tags.**

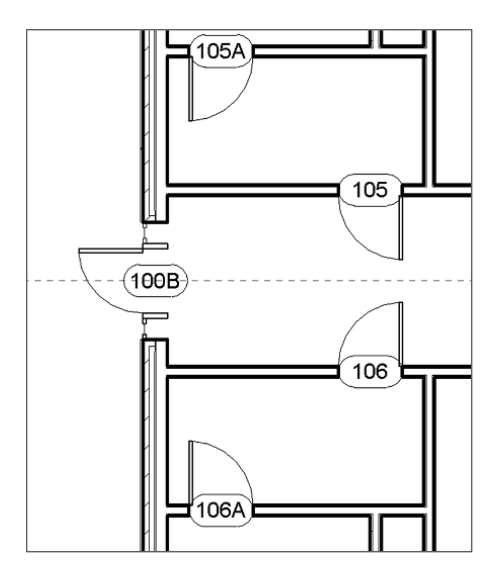

 **F I G URE 2.73 : Adding a new corridor door. If this door isn't loaded into your model, you have to click the Load Family button on the Mode panel of the Modify | Place Door tab.**

### **Placing Openings in Your Walls**

 I like to think of openings as doors in a sense. That is, you still need to insert something into a wall to create a void. This void can contain casing as well. To add an opening to the model, run through these steps:

**1.** On the Architecture tab, click Component, as shown in Figure 2.74.

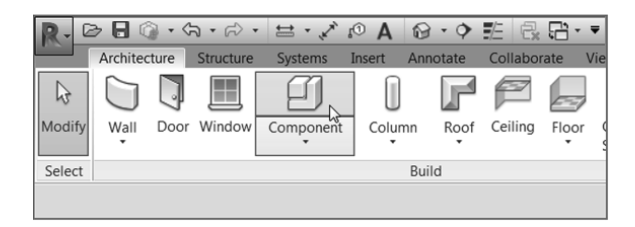

 **F I G U RE 2.74 : Clicking Component on the Architecture tab**

- **2.** On the Modify | Place Component tab, click the Load Family button.
- **3.** Browse to the Openings directory.
- **4.** Find the file called Passage Opening-Elliptical Arch.rfa (M\_Passage Opening-Elliptical Arch.rfa), and click Open.
- **5.** Click the Edit Type button in the Properties dialog, as shown in Figure 2.75.

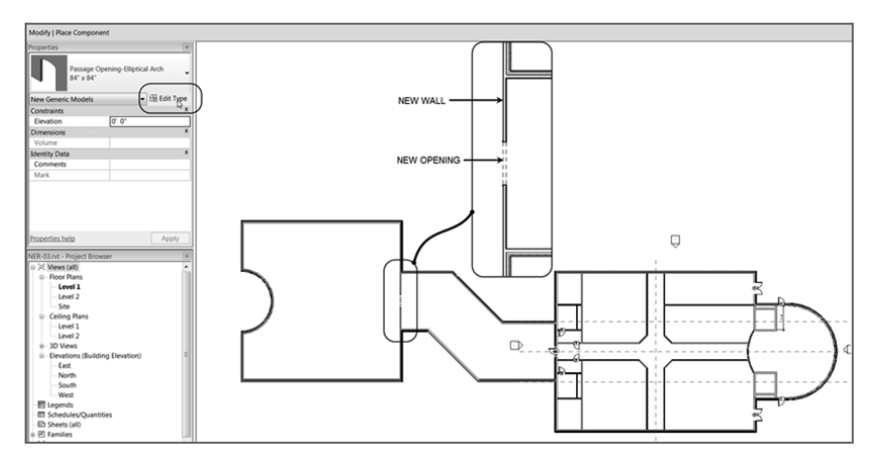

 **F I G U R E 2 . 7 5 : The new opening** 

- **6.** Click Duplicate in the Type Properties dialog.
- **7.** In the Name dialog, name the opening  $84'' \times 84''$  (2100 mm  $\times$  2100 mm), and then click OK.
- **8.** Under Dimensions, change Width to  $7'-0$  (2100 mm).
- **9.** Click OK. Then press Esc to clear the command.
- **10.** Zoom into the area shown in Figure 2.75 , and place an Interior 6  $1/8$ " Partition (2-hr) (Interior – 135 mm Partition (2-hr)) wall as shown. This is the wall into which you'll place the opening.
- **11.** On the Architecture tab, click Component, and place the opening into the wall as shown in Figure 2.75.

Add two more doors, and you'll be finished with this section.

- **1.** On the Architecture tab, click Door.
- **2.** In the Properties dialog, pick Double-Flush:  $72'' \times 84''$  (M\_Double-Flush  $1830 \times 2134$ .
- **3.** Add the double doors to the ends of the vertical corridor, as shown in Figure 2.76.

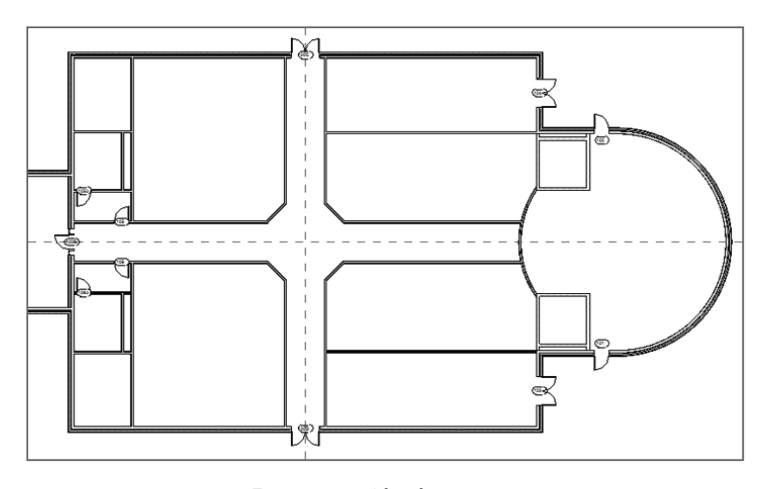

 **F I G U RE 2.76 : Two new corridor doors** 

**4.** Label the doors **100C** and **100D**.

Again, there are many more doors and partitions that you can add to the model, but that will have to wait until Chapter 4 . Let's move on to add some windows.

### **Adding Windows**

 Doors, windows, openings…they're all the same. When you have experience adding one, the others are just as easy.

The objective of the next procedure is to add some windows to the model.

**1.** On the Architecture tab, click the Window button, as shown in Figure 2.77.

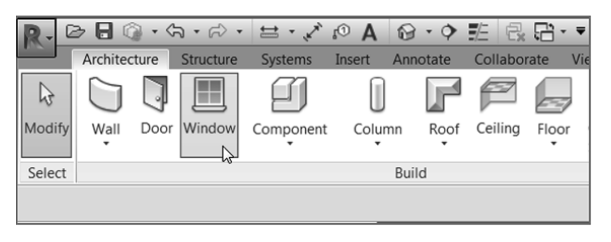

 **F I G U RE 2.77 : Adding a window is the same as adding a door.**

- **2.** Select the Fixed:  $36'' \times 72''$  (M\_Fixed 0915  $\times$  1830) window from the Type Selector, and make sure the Tag On Placement button is active.
- **3.** Add the window to the corner of the building, as shown in Figure 2.78. Be careful with the placement. If your cursor is toward the exterior of the wall, the window will be oriented correctly, and the window tag will appear on the outside of the wall.

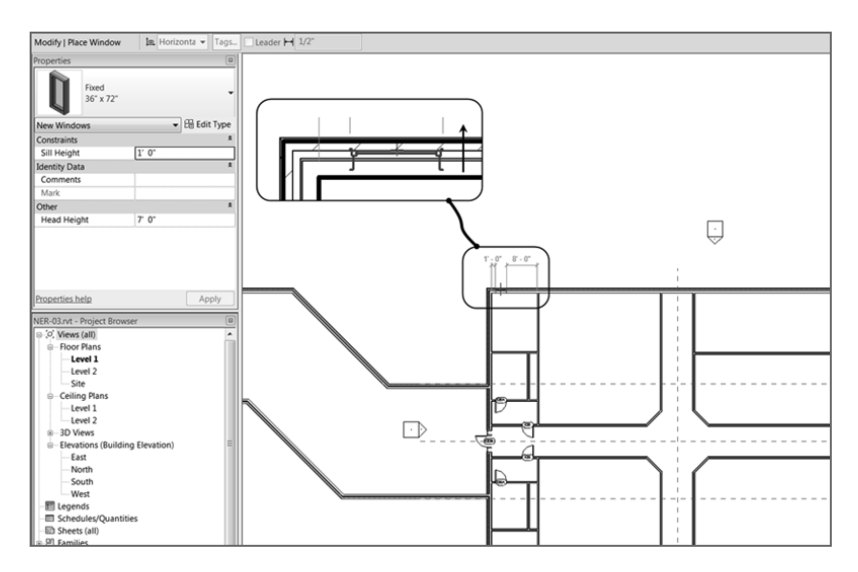

 **F I G U R E 2 . 7 8 : Depending on which side of the wall your cursor is on, you can add a window to the correct orientation.**

**4.** Add two more windows to the west wall adjacent to the wall in which you just put the first window. Use your temporary dimensions to ensure that you're placing the windows at the increments shown in Figure 2.79 . You'll have to place the windows and then use the temporary dimensions to move them to the proper dimensions in a similar manner to the first door you placed earlier in this chapter.

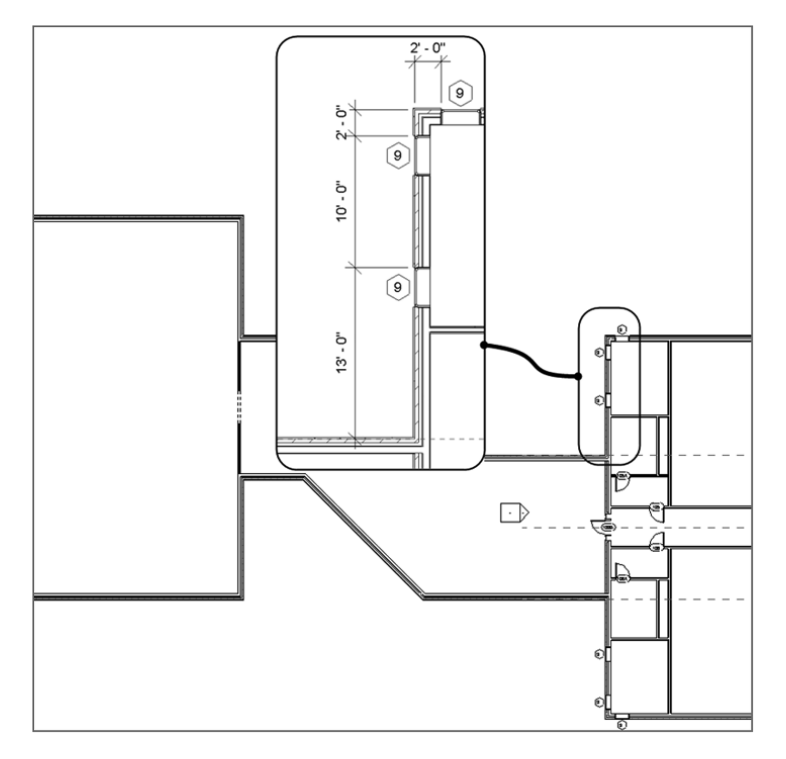

 **F I G URE 2.7 9 : Placing the windows in the corner of the building and mirroring them**

- **5.** Mirror the windows and tags using the center horizontal reference plane (see Figure 2.79).
- **6.** Select one of the placed windows. Notice the temporary dimensions and the flip arrows.
- **7.** Change the tag to read **A** . (All of the windows are type A.)
- **8.** You get a warning stating that you're changing a type parameter. Click Yes.

 Now that the windows are in place, it's time to investigate how they're built by taking a look at their properties.

#### **Window Properties**

 Again, just as with doors and openings, you can check the Element Properties to tweak the unit even further:

- **1.** Select one of the windows.
- **2.** In the Properties dialog, click the Edit Type button, as shown in Figure 2.80.

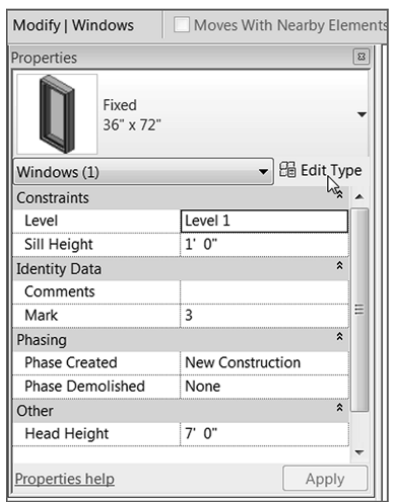

 **F I G U R E 2 . 8 0 : The Edit Type button in the Properties dialog**

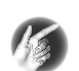

**TIP If you want to change an instance parameter (such as Sill Height) for every window in the model, you can. Knowing that an instance parameter applies to only one item, instead of picking just one window, you can pick a window, right-click, and choose Select All Instances. From there, you can change every window's parameters in the Properties panel because you had every window selected.** 

**3.** Scroll down until you see Type Mark. Notice that this value is set to A. This is the property you changed by typing the value into the tag in the model. Window tags read the Type Mark property by default, whereas door tags read Mark, which is an instance property. In either case, Revit works both ways. If you change a tag value in the model, it changes the parameter value in the tagged object or tagged family (see Figure 2.81).

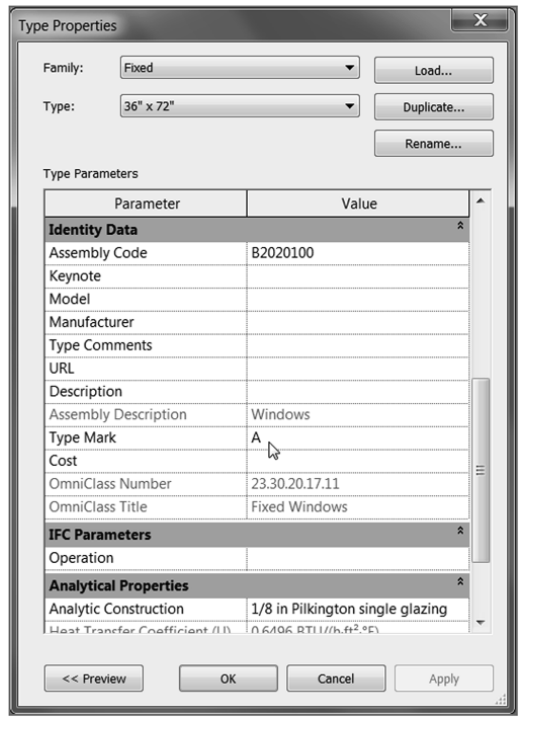

 **F I G U RE 2.81 : Changing a type parameter changes every window of that type.** 

Windows are among the most difficult items in Revit to use out of the box without any real customization. In Chapter 16 , you'll dive into creating custom Revit windows. For now, however, remember the lessons learned in this chapter. They will go a long way.

# **Are You Experienced?**

**Now you can…** 

- ✔ **place exterior walls**
- ✔ **place interior walls**
- ✔ **add reference planes**
- ✔ **join walls**
- ✔ **use the Split command**
- **✓** edit a cut profile
- ✔ **add doors**
- ✔ **add openings**
- ✔ **add windows**